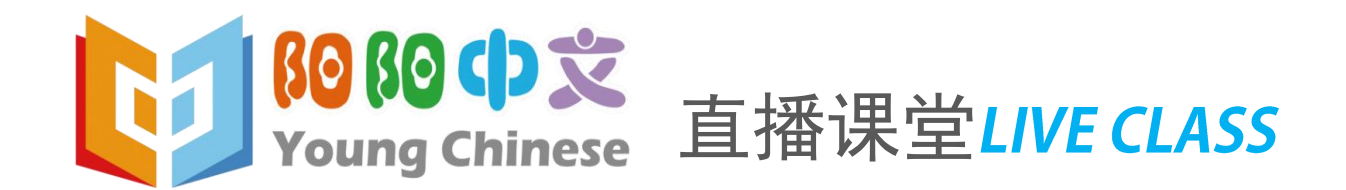

# 应用操作手册

阳阳中文-文化传播 www.youngchinese.com

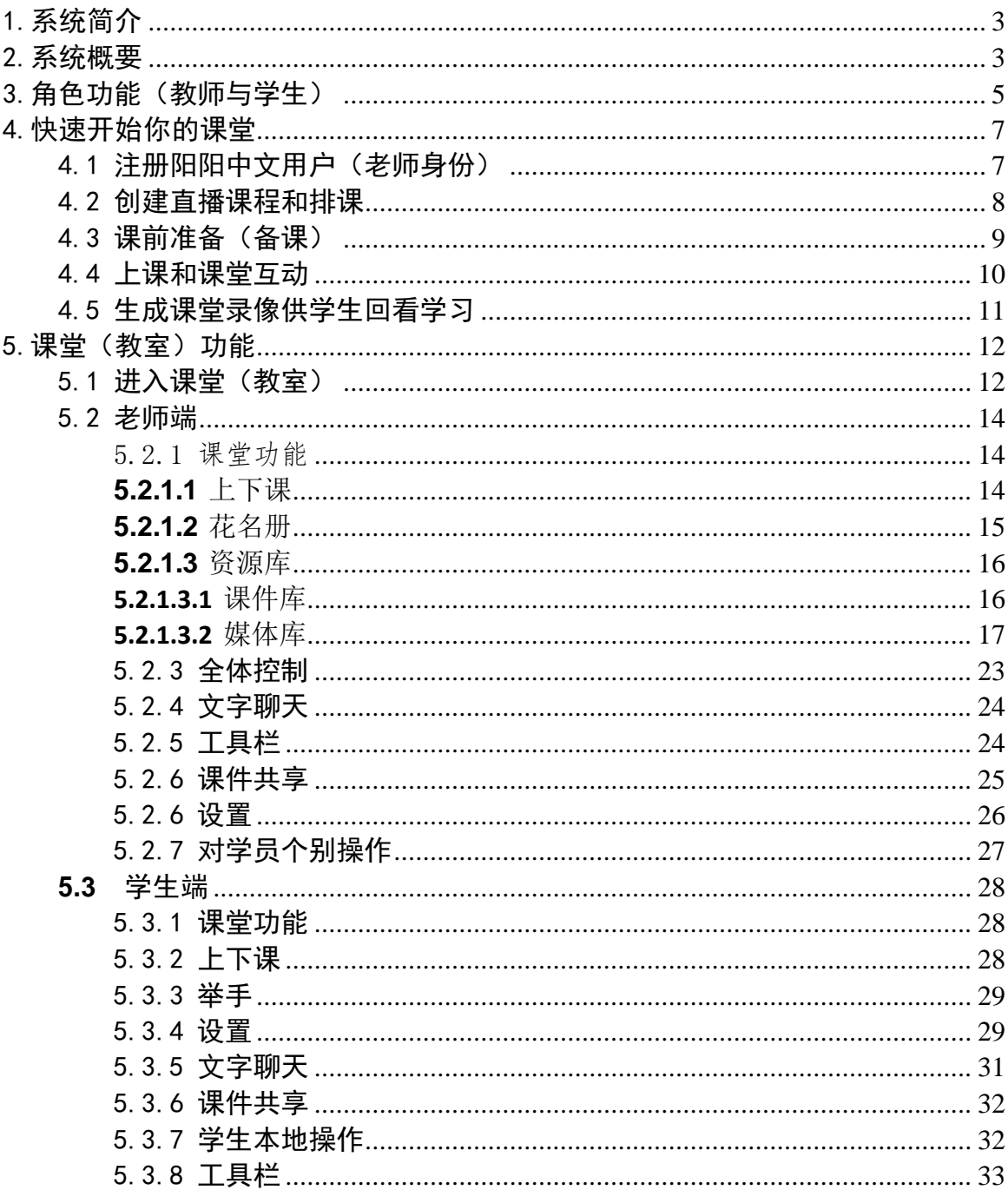

# 目录

# <span id="page-2-0"></span>1.系统简介

阳阳中文直播课堂平台是一款为海外中文学校、在线教育机构、实 时交互用户打造的多方、高效、全方 位、跨平台的多方实时音视频及 数据通讯互动平台,在这个平台上,学校和用户(教师和学生)可以快 速部署、便捷应用,实现基于全球网络应用的在线教育与在线学习。

从小班课堂到大班互动、从一对一面授到万人直播,阳阳中文直播 课堂为内容、场景、模式各具特色的在线教育互动需求提供了最优解 决方案。

从手机、Pad到PC, 从安卓、iOS 到Windows、MAC, 阳阳中文直播 课堂提供强大的跨平台音视频和数据交互能力。

阳阳中文直播课堂依托覆盖中国大陆、香港、台湾、新加坡、美国 、德国、荷兰、日本等诸多骨干节点的全球实时云,超低的国际间音视 频互动延时,为用户提供高速、稳定、安全的全球局域网应用体验。

## <span id="page-2-1"></span>2.系统概要

阳阳中文直播课堂提供非常友好的纯浏览器应用方式,对于支持 Chrome内核的浏览器,用户无需下载客户端程序,便能启动应用、进 入课堂,尽享高质量音视频效果和丰富的课堂工具所带来的在线学习 体验。非Chrome内核的浏览器,请按照系统提示下载、安装客户端程 序,体验阳阳中文在线教育的全部功能。

推荐使用谷歌Chrome浏览器和360浏览器。

除了PC端外,阳阳中文直播课堂同样支持在移动端(平板电脑或手 机)使用移动端浏览器进入阳阳中文,以不同的角色身份进入课堂,进 行教学互动。移动端使用直播课堂需要直播课堂客户端(拓课云APP) 支持,第一次使用时会提示安装相应的APP,也可按以下步骤自主安装 直播课堂移动端APP。

#### 客户端安装过程如下 >>>>>>

 $1)$  iOS

(1) 打开App Store 输入"拓课云Plus," 点击获取进行下载安装,如图所示:

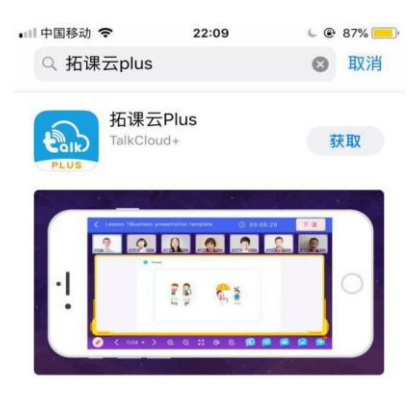

(2)安装成功之后,桌面会出现 "拓课云"图标软件, 点击则启动应用,如图所示:

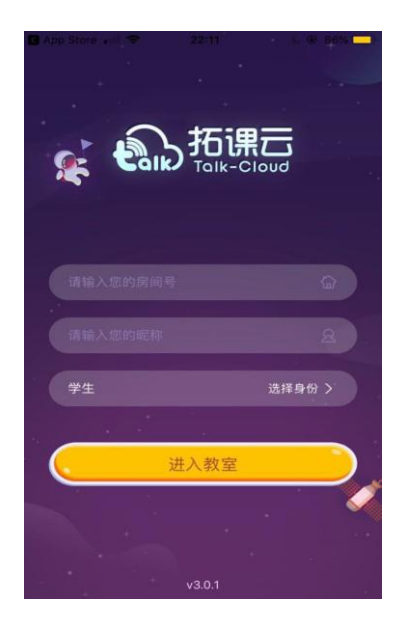

2) Android

在手机浏览器中输入地址:

<http://doccdn-1253417915.file.myqcloud.com/Updatefiles/talkplus.apk> 进行下载 。 手机端Android 系统安装过程如iOS,可以参照使用。

注意:移动端使用阳阳中文直播课堂也是从移动端浏览器开始登录和进 入课程, 阳阳中文会自动调用APP。

# <span id="page-4-0"></span>3.角色功能(教师与学生)

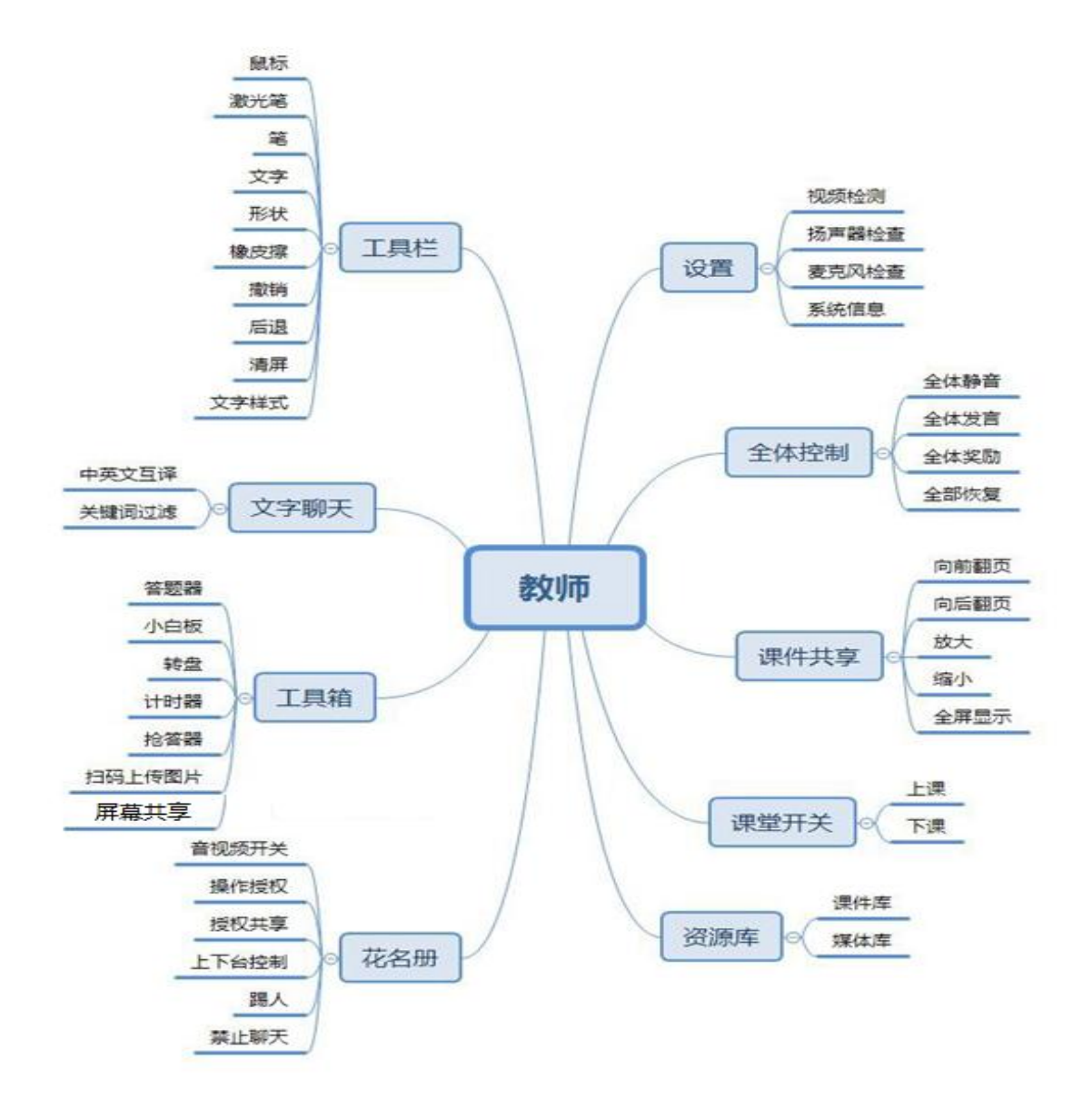

# 老师功能权限说明: 1. 老师拥有教室的最高权限,可以对课件、白板以及媒体文件进行切 换和上传,并且可以在花名册中查看课堂当前人员包括助教。 2. 有权限让学员上下台以及涂鸦标注功能。 3. 只能一个老师身份进入,否则会挤掉上一个登录进来的老师。

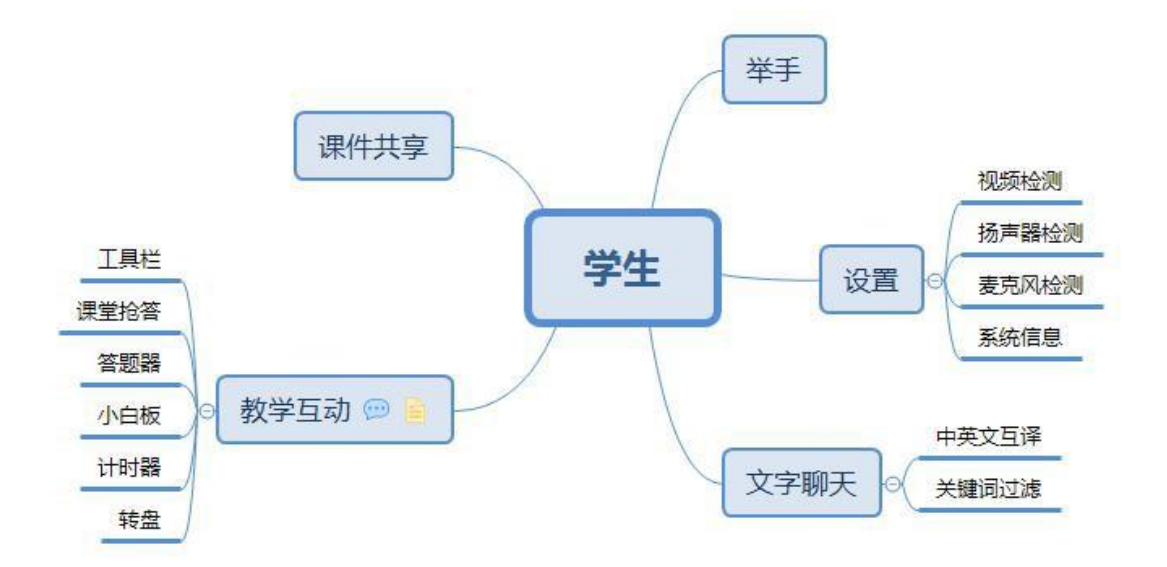

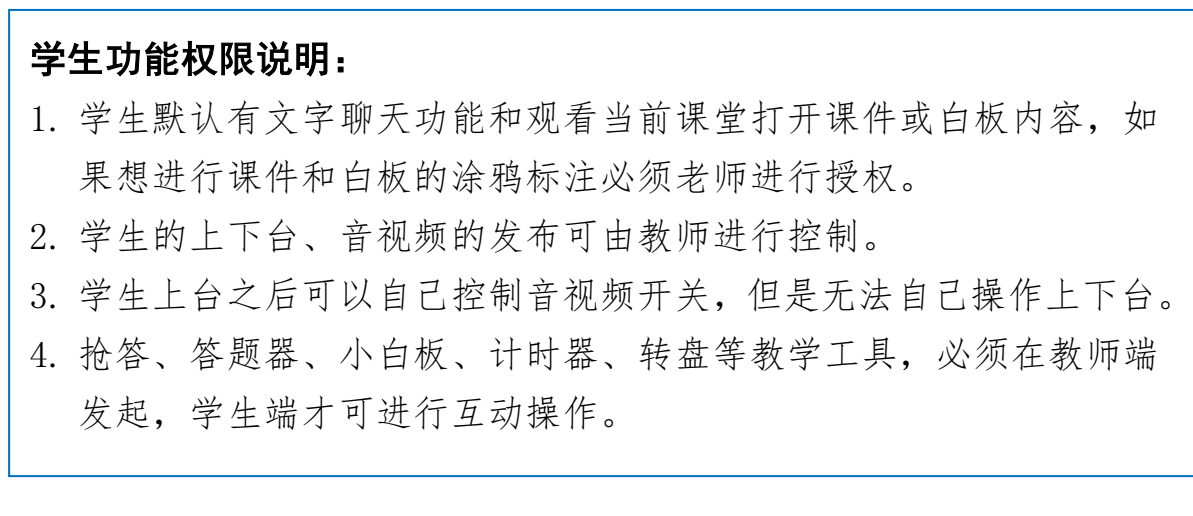

# <span id="page-6-0"></span>4.快速开始你的课堂

 以老师身份登录阳阳中文(如没有先注册老师身份的用户),创建直播课程, 添加、设置直播课时(设置直播上课时间),直播上课前老师进入直播课堂(教室) 课前准备(上传和管理课件),直播时间内,师生登录课程进入课堂(教室),老师 启动上课后,可进行多方音视频、课件文档、教辅工具等多种形式的多方互动;结 束课程后,老师可以在管理后台生成课堂录像,供学生回看学习。

#### <span id="page-6-1"></span>4.1 注册阳阳中文用户(老师身份)

进入阳阳中文网站(https://www.youngchinese.com)注册老师身份的用户。

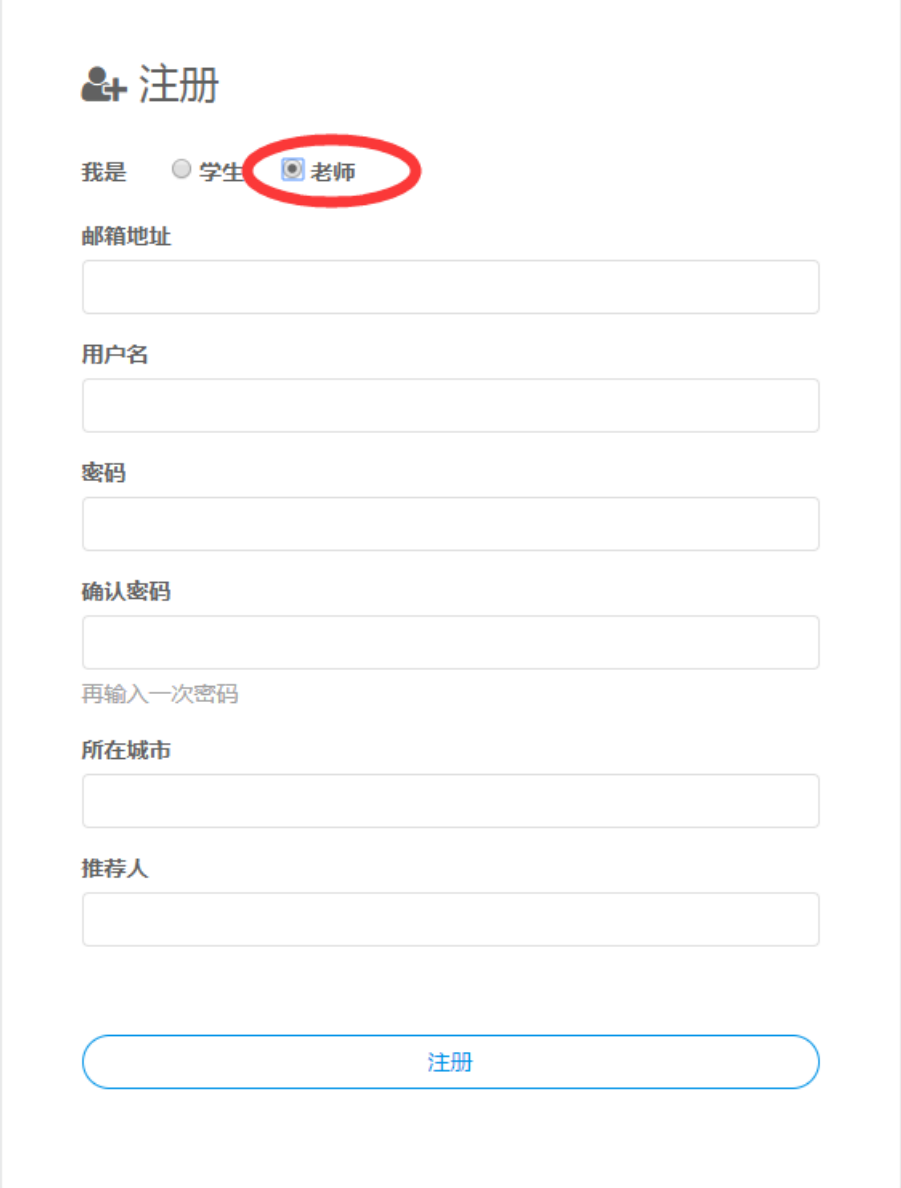

## <span id="page-7-0"></span>4.2 创建直播课程和排课

1) 登录阳阳中文后,选择"课程"进入课程页面,选择"创建直播课程"创建直 播课程,然后按照提示填写课程相关内容,完成直播课程的创建。

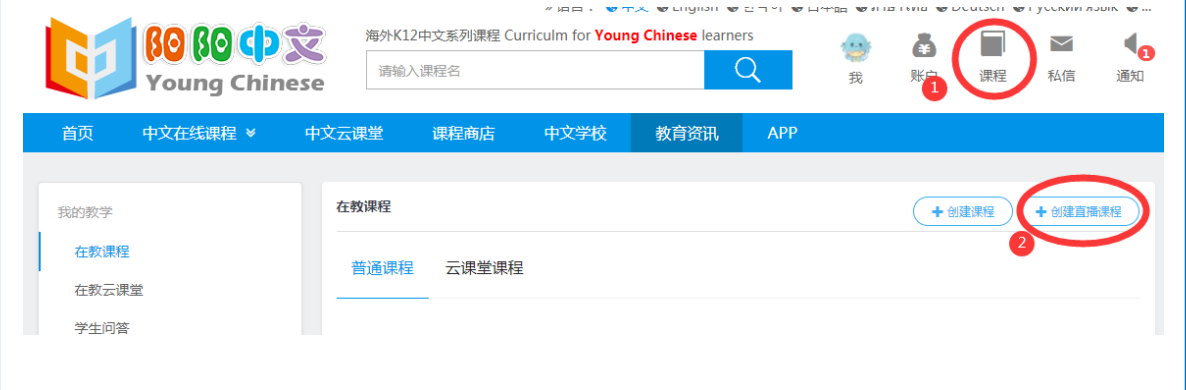

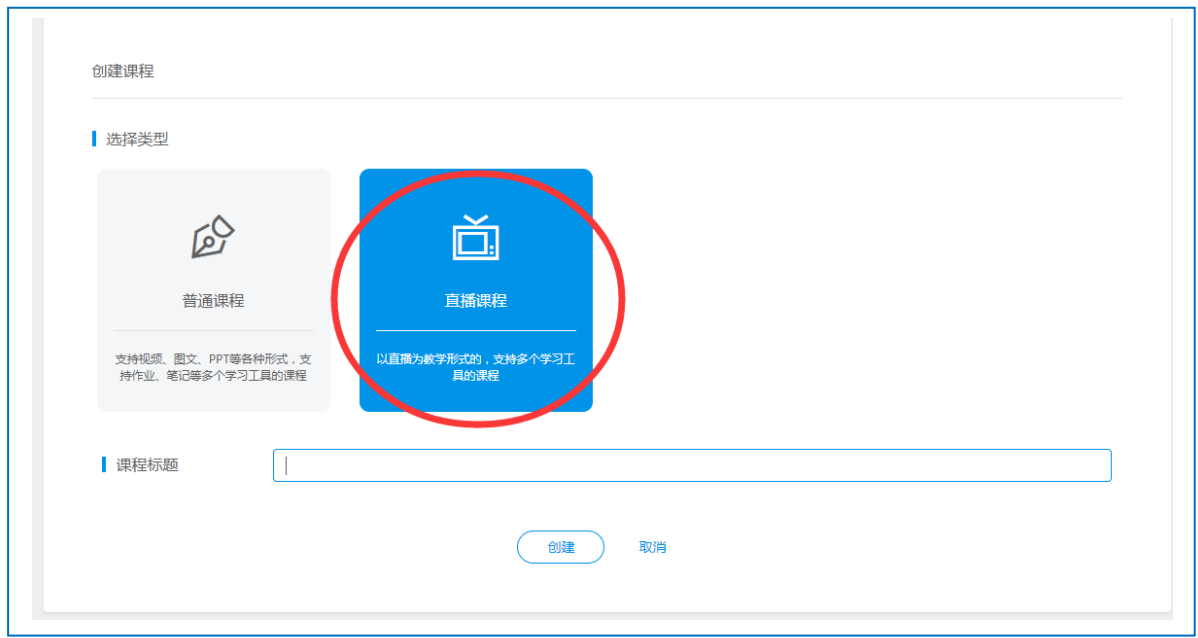

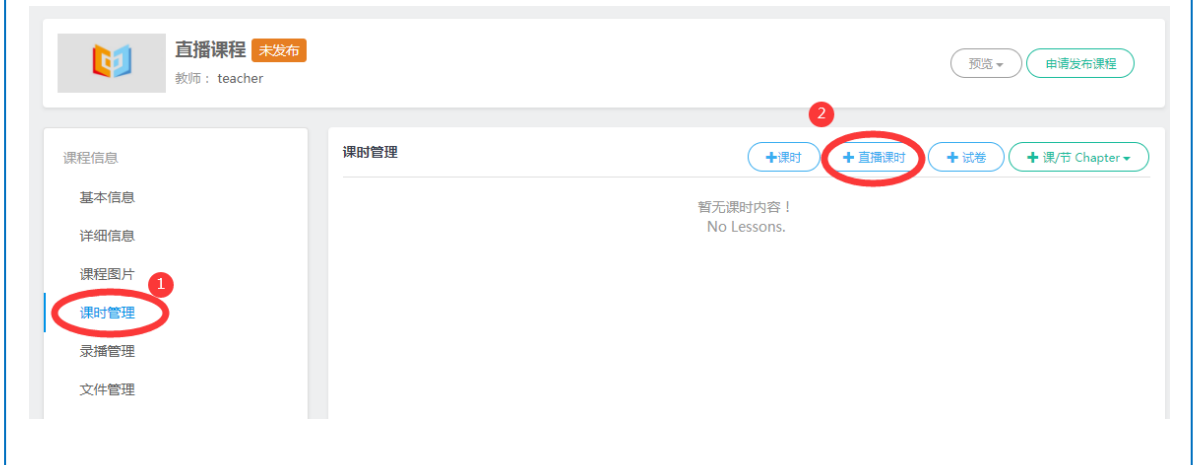

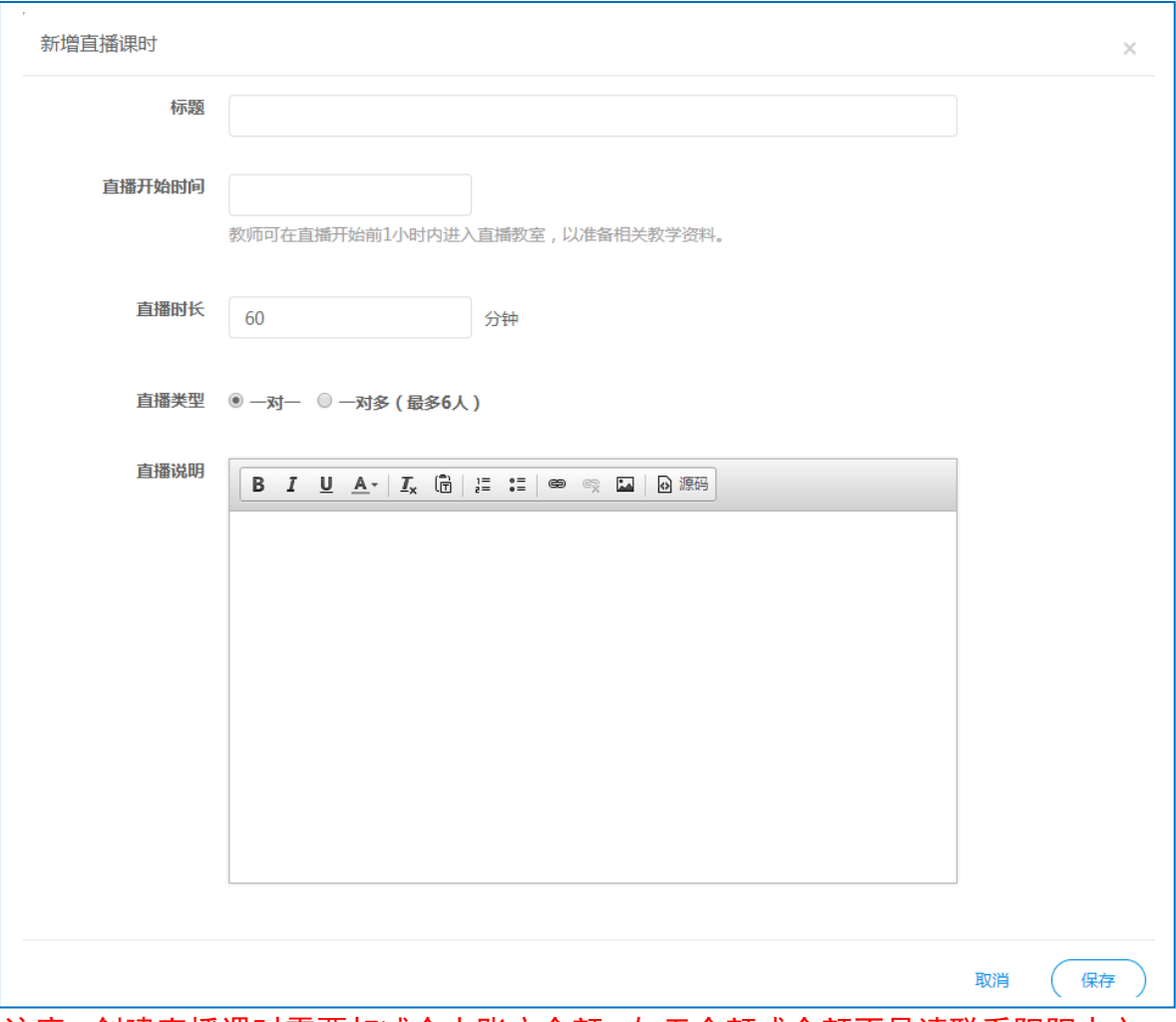

注意:创建直播课时需要扣减个人账户余额,如无余额或余额不足请联系阳阳中文 客服进行账户充值,也可提交排课表委托阳阳中文客服创建直播课时。

## <span id="page-8-0"></span>4.3 课前准备(备课)

1)学生加入课堂

进入课程管理页面,在左侧菜单栏选择"学生管理"进入页面,在学生管理页 面右上角选择"增加学生"添加学生。学生加入后,就可进入直播课堂在线学习了。

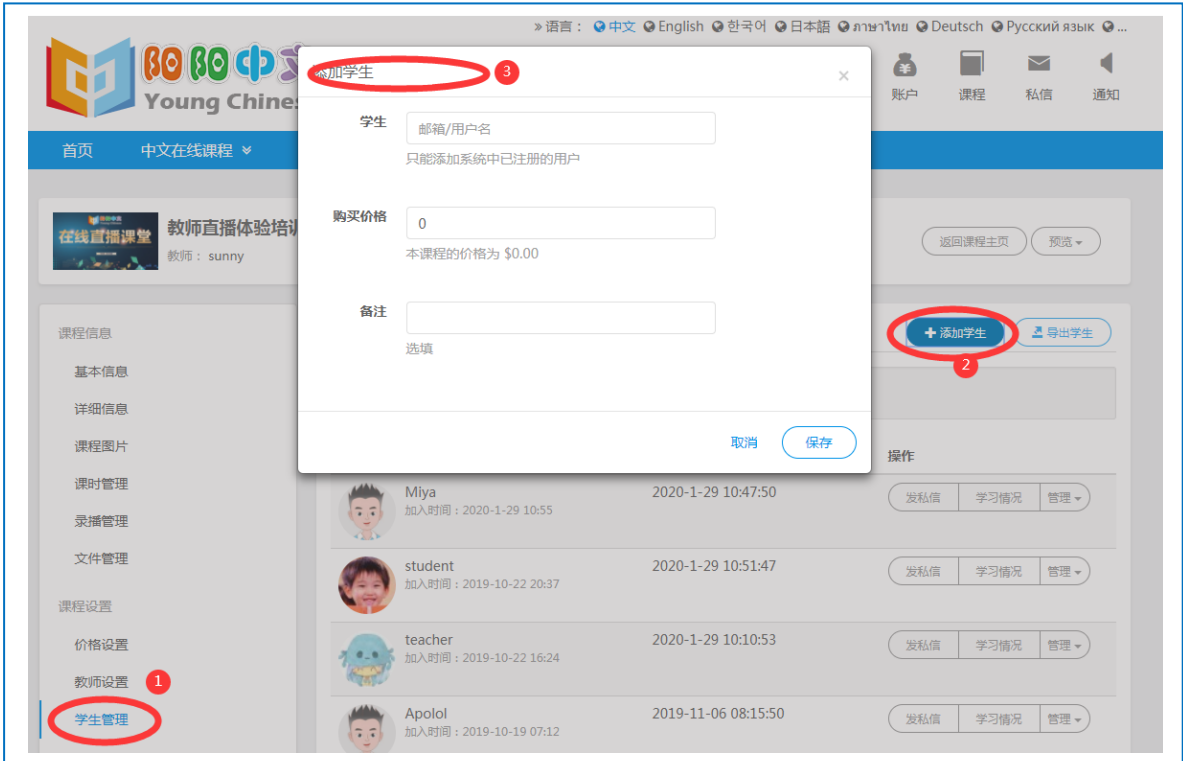

2)课件准备

 上课前,教师可以先进入课堂,将准备好的教学课件,如PPT、WORD、Excel、 PDF、图片和视频上传到课堂,以备上课时使用。

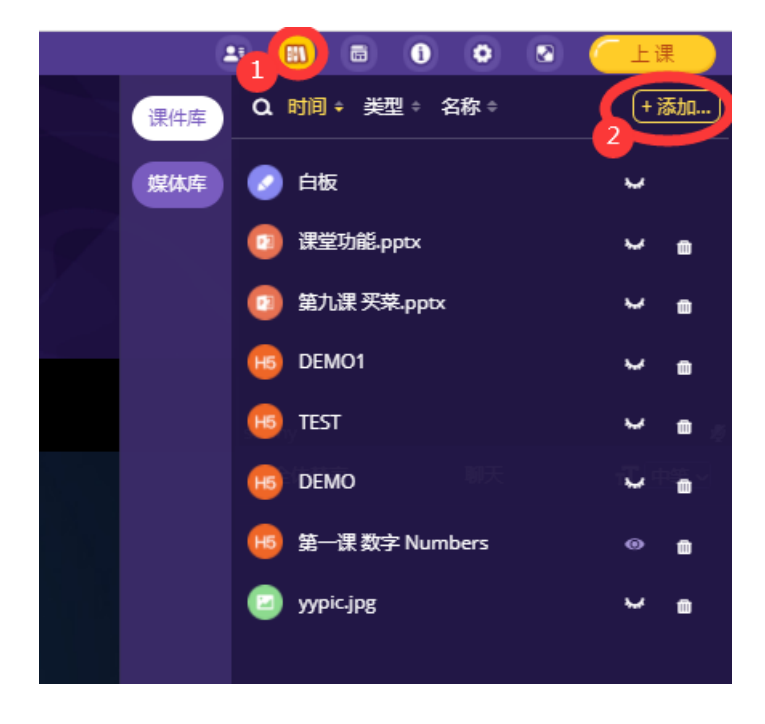

## <span id="page-9-0"></span>4.4 上课和课堂互动

1)上下课

 进入课程后,在课时列表中,选择"正在直播中"课时,进入课时学习页面; 在课时学习页面,选择"进入直播教室"进入直播课堂(教室)。

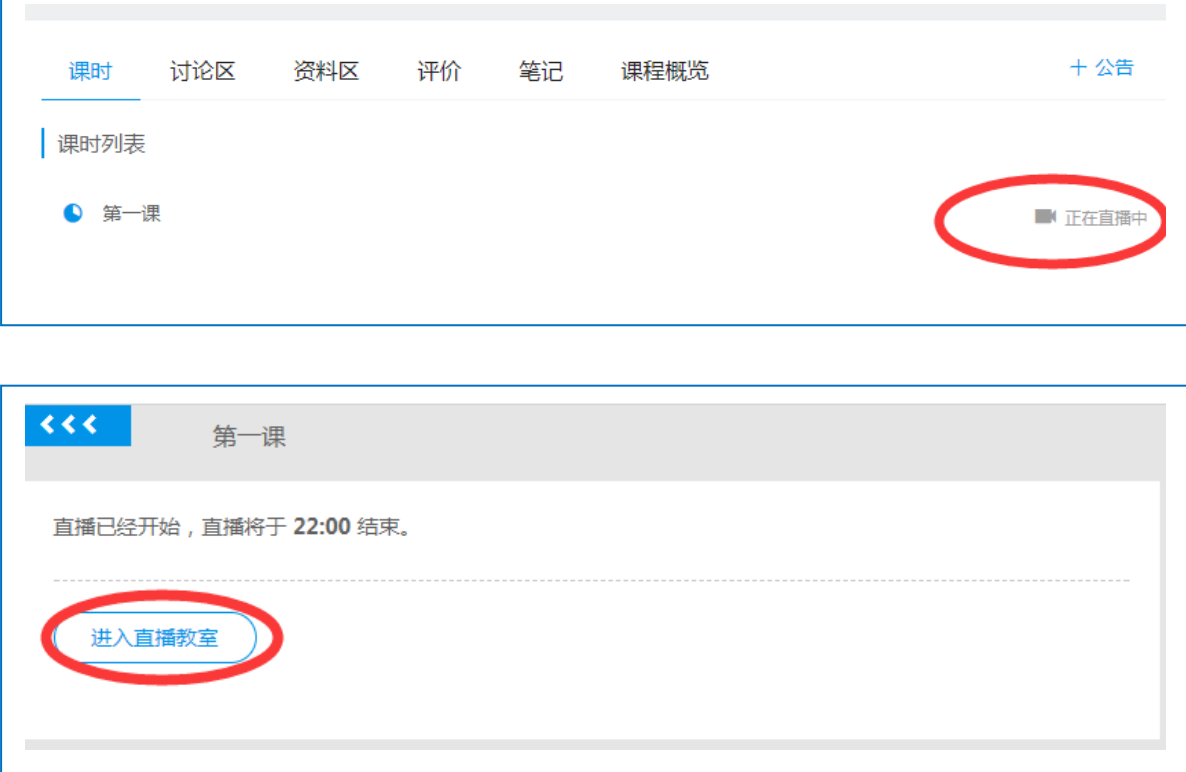

进入直播课堂(教室),在直播课堂(教室),老师身份和学生身份的用户 具有不同的课堂功能,这些课堂功能帮助老师和学生轻松快捷实现课堂互动的各种 情形,如下图所示。

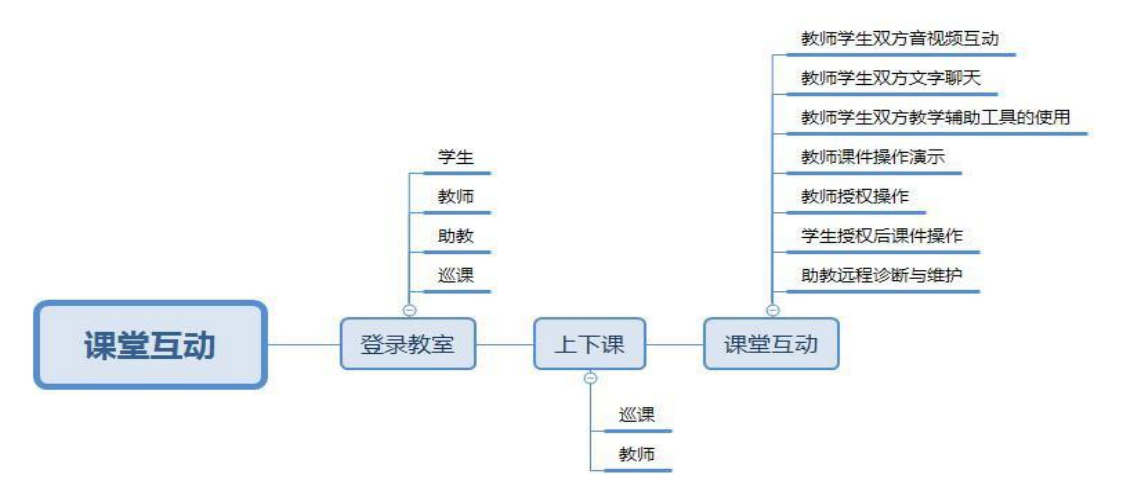

#### <span id="page-10-0"></span>4.5 生成课堂录像供学生回看学习

直播结束后,老师可以进入课程管理页面,在左侧菜单栏选择"录播管理"进 入录播管理页面,将已经直播完的课时进行录制,录制完成后,学生就可以在课程 中学习回放上课视频,巩固提高。

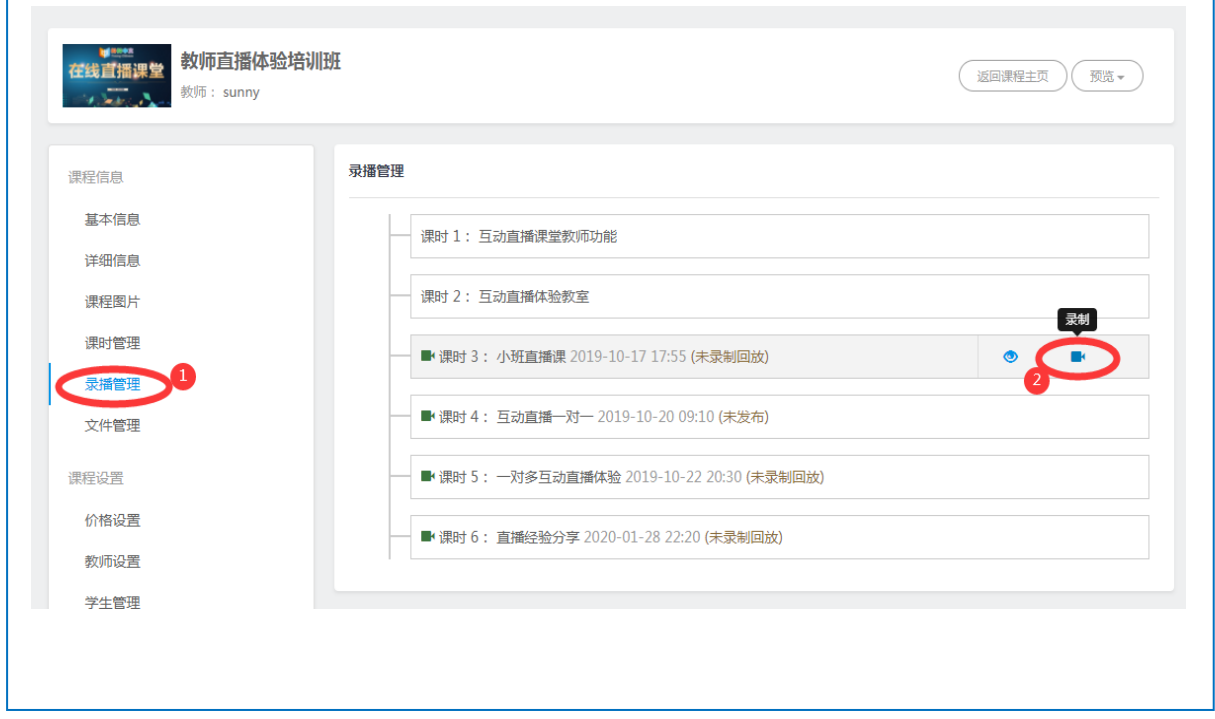

# <span id="page-11-0"></span>5. 课堂(教室)功能

进入直播课堂后,老师和学生可以使用不同功能进行在线教学互动。 下图为课堂的界面。

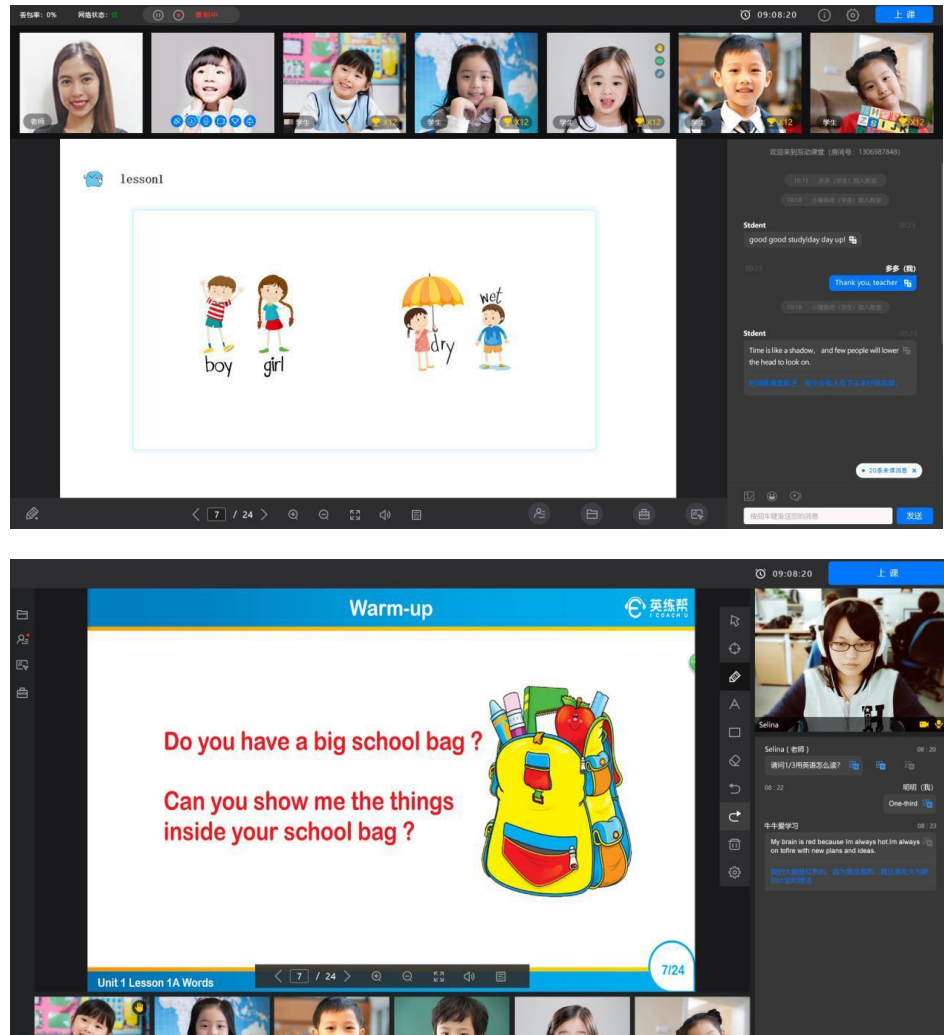

## <span id="page-11-1"></span>5.1 进入课堂(教室)

1)登录阳阳中文:浏览器输入 https://www.youngchinese.com 进入阳阳中文网 站,然后输入用户名和密码登录网站。

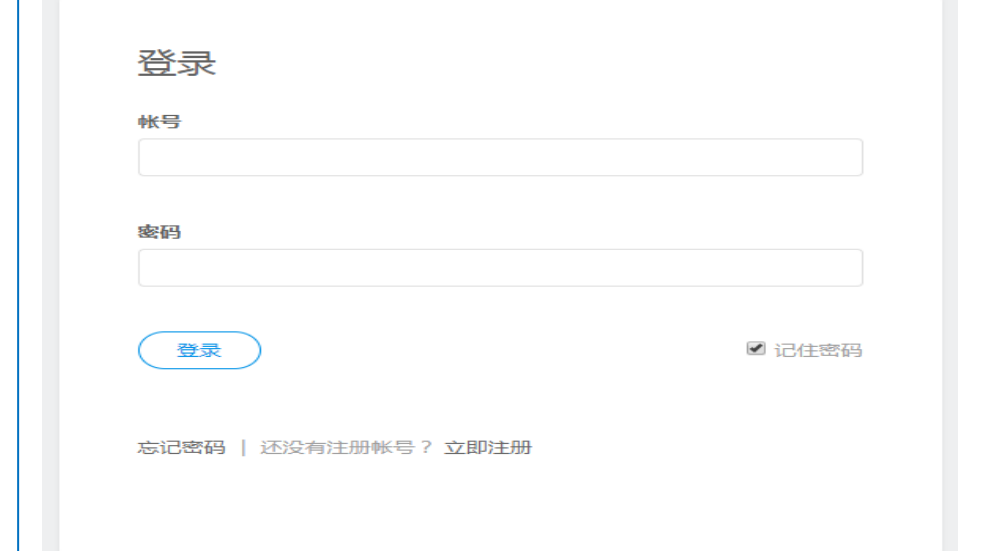

2)选择课程

 $\smallsetminus$ ◀ 登录后,选择网站右上角 我 账户 课程 私信 通知 的"课程"

进入课程页面,再选择自己要进行学习课程,进入课程学习页面。

3)进入直播课堂(课时)

 在课程学习页面,选择即将直播或者"正在直播"的课时,可进入课时页面, 再课时学习选择"进入直播教室"即可进入直播课堂学习。

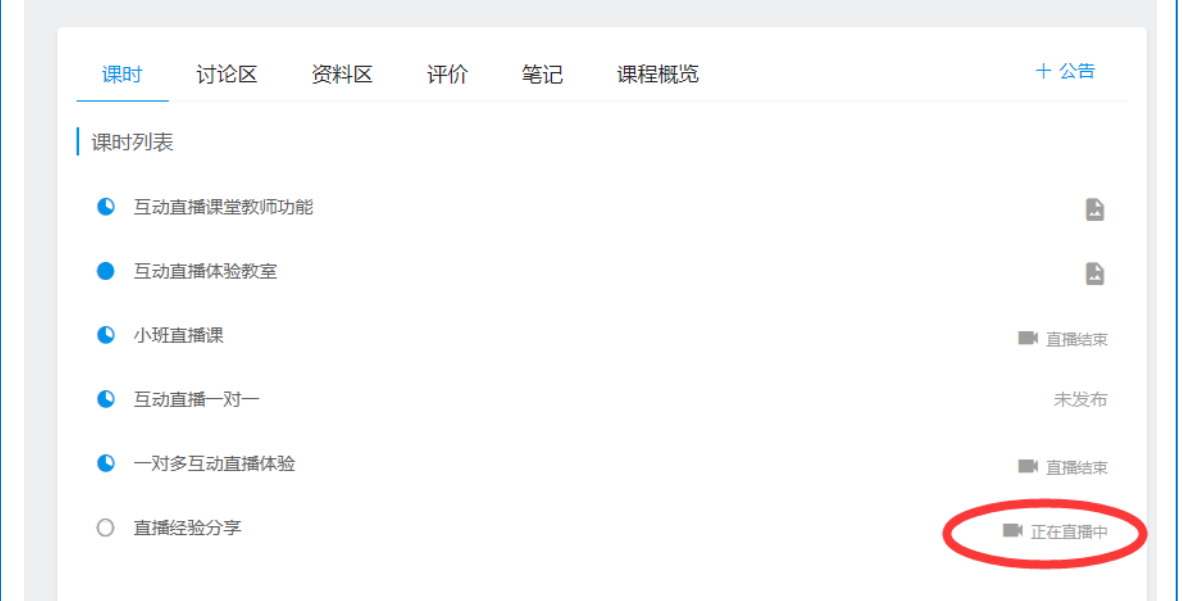

#### 老师身份的课时学习页面

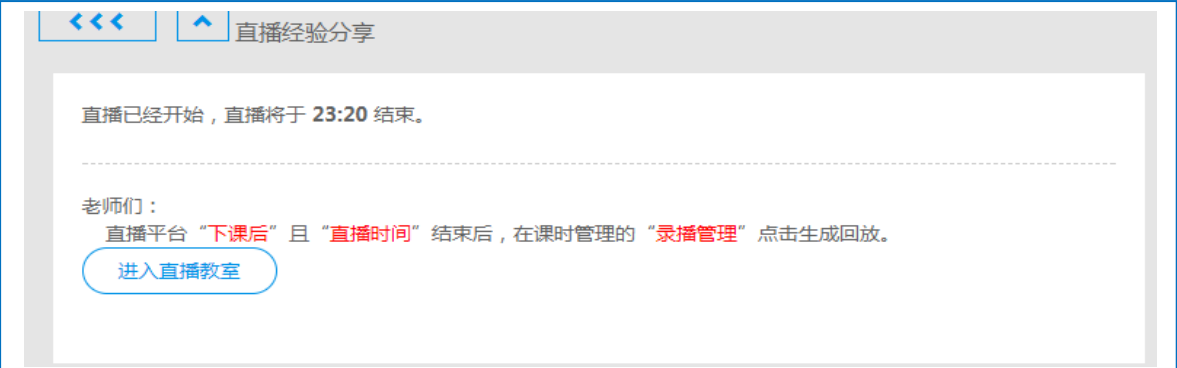

#### 学生身份的课时学习页面

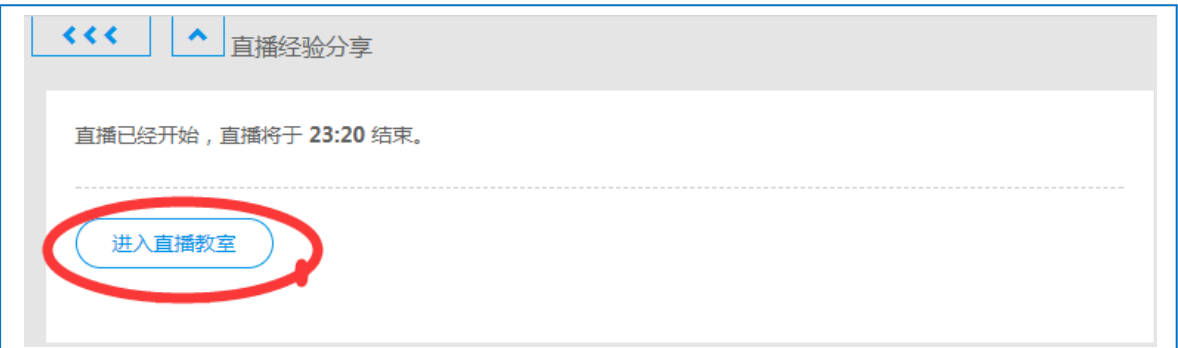

#### <span id="page-13-0"></span>5.2 老师端

<span id="page-13-1"></span>5.2.1 课堂功能

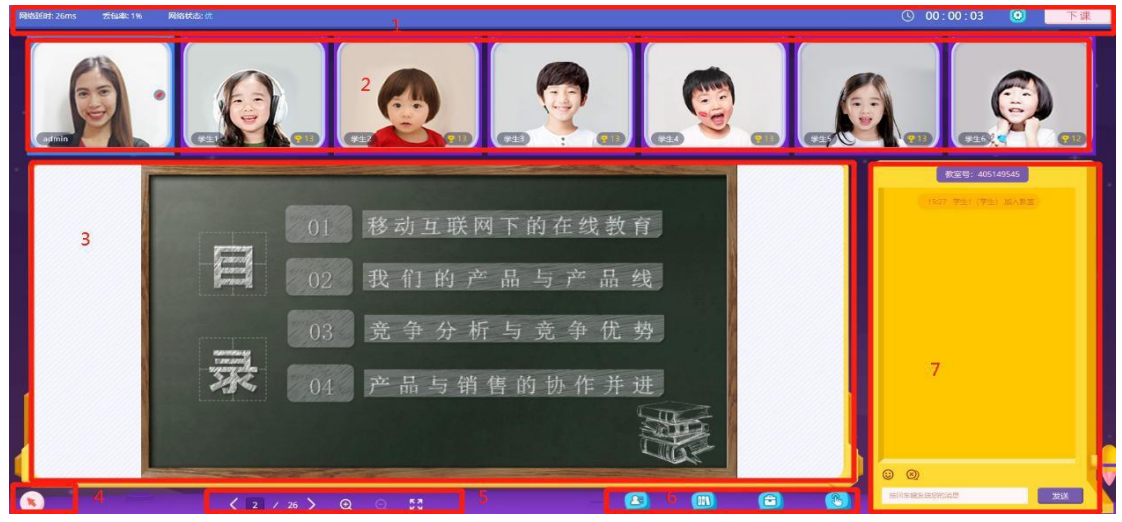

1)头部导航区:显示课堂持续时间、网络状态,进行上下课管理和设备设置。

2)视频区:展示上台的成员视频,并可通过视频框处的功能按钮对该成员进行独立设 置和操作。

- 3)课件区:展示此时正在分享和互动操作的白板、PPT、PDF 等多种课件内容。
- 4)画笔工具:可通过弹出的工具栏,选择相应的画笔工具对课件进行操作。
- 5)课件操作工具:当前的课件进行放大、缩小、翻页、全屏的操作。

6)底部工具栏:包括花名册、资源库、工具箱、全体控制等四个重要的功能菜单按钮。

7)信息及文字聊天区:用于显示当前课堂的主要信息及成员间的文字聊天交流内容。

#### <span id="page-13-2"></span>**5.2.1.1** 上下课

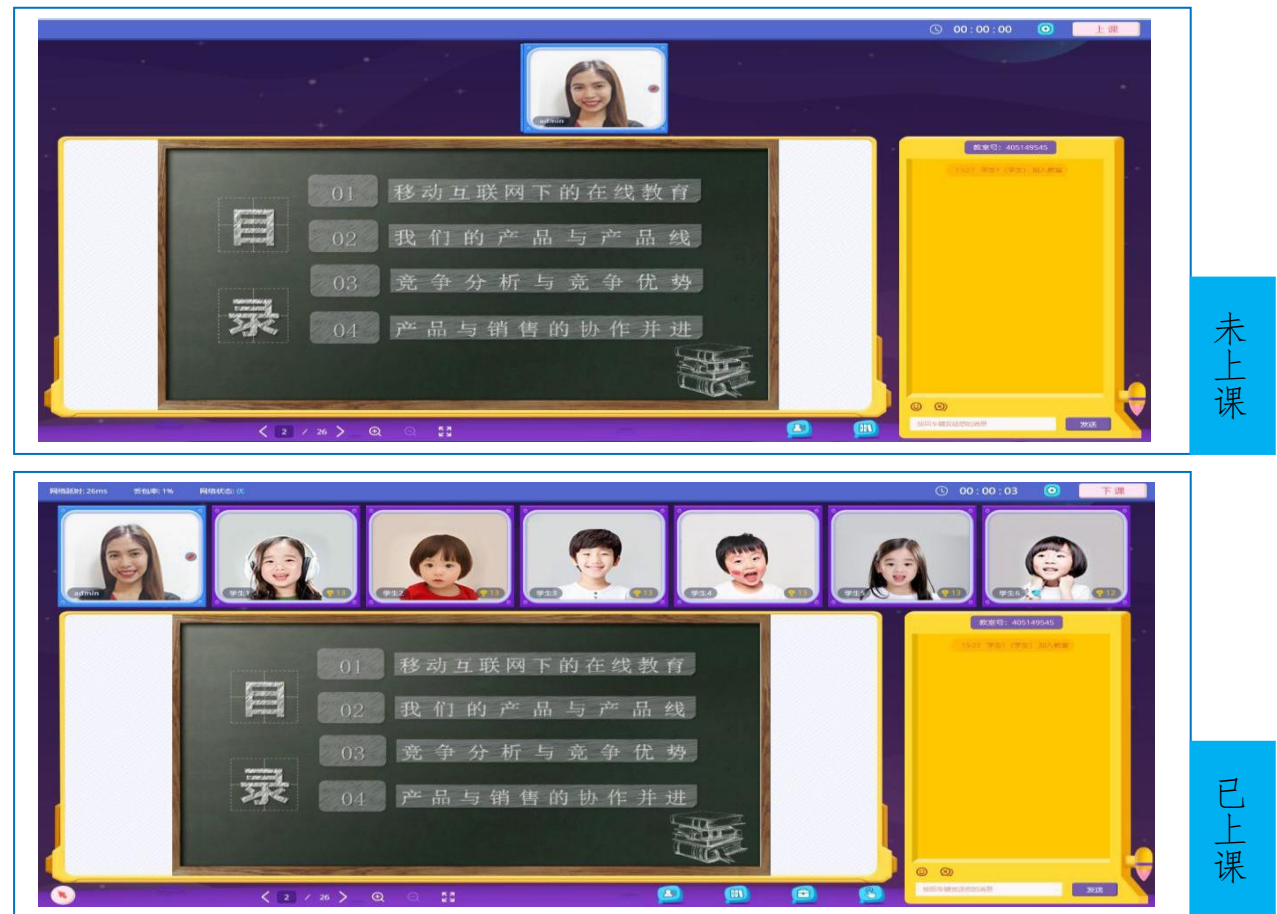

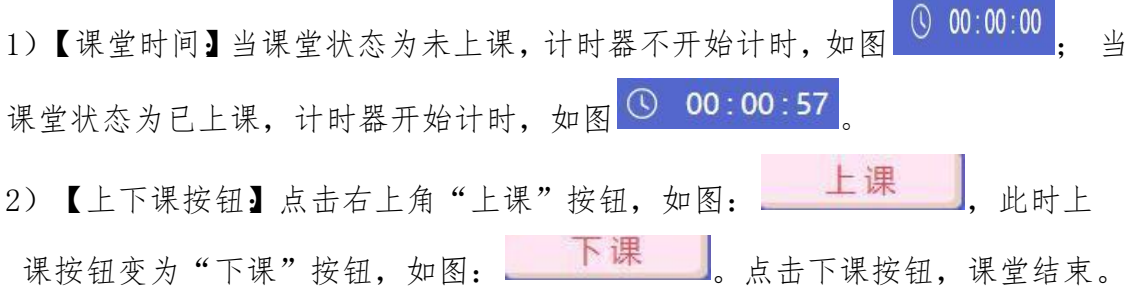

#### <span id="page-14-0"></span>**5.2.1.2** 花名册

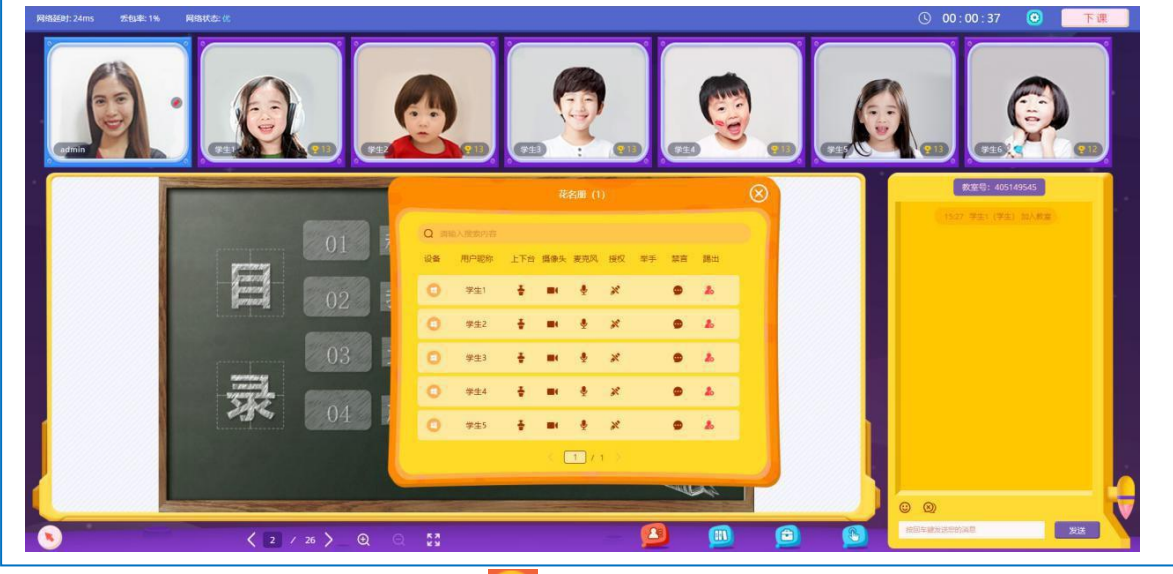

- 1)点击"花名册"按钮,如图: 8, 弹出框显示花名册内容,内容包括:课堂学生人数、 学生上下台状况、摄像头状态、麦克风状态、授权状态、举手状态、是否禁言、是否踢出。
- 2)【学生人数】 <sup>花名册(2)</sup>表示当前课堂在线学生人数。
- 3)【上下台】图标为 表示学生为上台模式; 当图标为 表示学生为下台模式。
- 4)【摄像头】当图标为 2 表示学生摄像头为开启状态; 当图标为 2 表示学生摄像头关闭。
- 5)【麦克风】图标为 表示学生麦克风为开启状态; 当图标为 多表示学生麦克风关闭。
- 6)【授权】当图标为 高汞学生被老师授权,具有标注白板的权限,在课件为白板的情况 下进行写的操作; 当图标为 \* 表示学生未被老师授权, 不具备标注白板的权限。
- 7)【举手】图标为 表示学生在举手;当没有举手一栏没有图标时,表示学生未举手。
- 8) 【禁言】图标为 表示学生被老师禁言; 当图标为 表示学生未被老师禁言, 可以发言。

9)【踢出】图标为 ■ 表示学生未被老师踢出; 当点击图标 ■ 弹出框提示"您确定踢出吗?" 点击"确定"按钮,学生被踢出,花名册中不显示该学生信息;点击"取消"按钮,数据不做任 何操作。(如上图:踢出)

#### <span id="page-15-0"></span>**5.2.1.3** 资源库

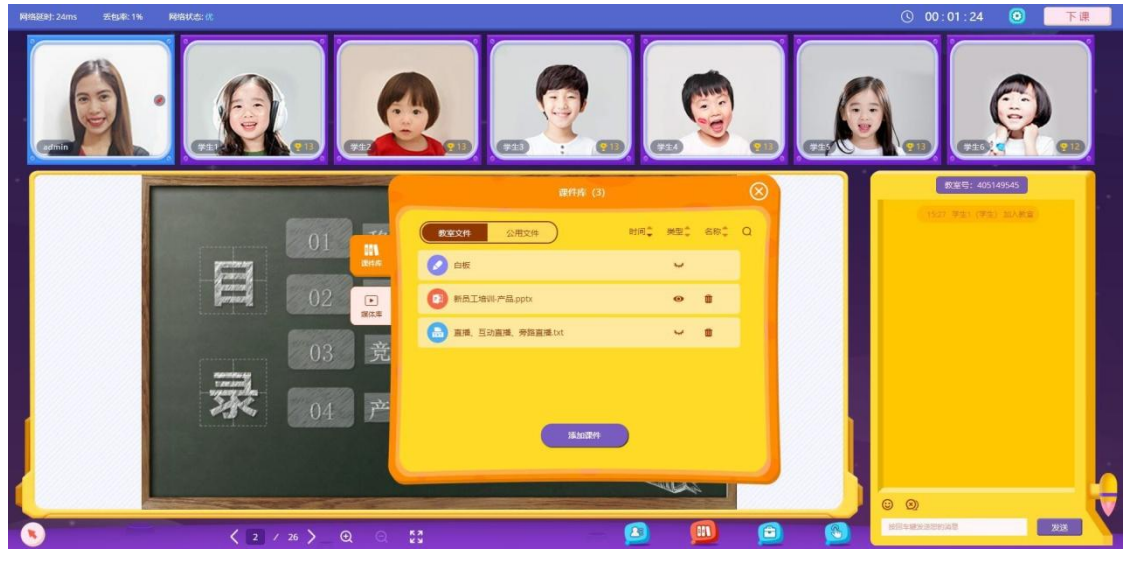

1)点击"资源库"按钮,如图: , 单出框显示资源库内容。资源库分为两部分: 课件库和媒体库。默认显示媒体库内容。

2)【课件库】 点击"课件库",进入课件库,支持的课件形式包括PPT、Word、Excel 等Office文档, PDF文档、图片文件(JPG、GIF、PNG、BMP 等)文本文件(TXT) H5文件等多种形式。需要注意的是,动态PPT文件请在后台预先上传。

3)【媒体库】点击"媒体库"进入媒体库。支持的媒体课件包括MP3音频文和MP4 视频文件。

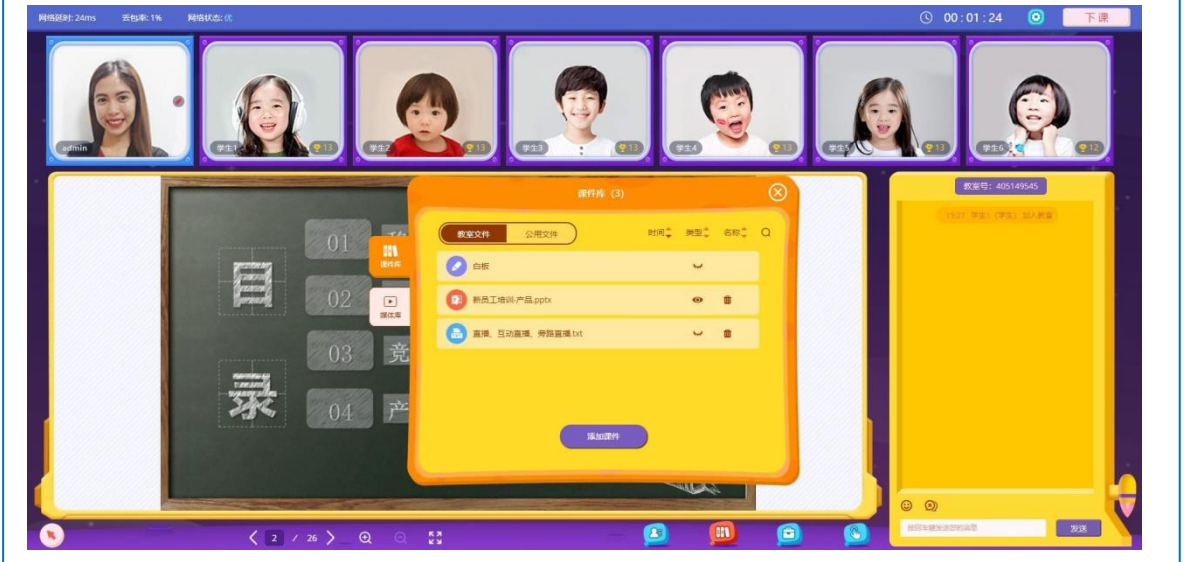

#### <span id="page-15-1"></span>**5.2.1.3.1** 课件库

- 1)点击课件库进入课件库,课件库内容分为两部分:教室文件和公用文件。
- 2)【查看】当图标为 表示查看此文件, 此文件就会出现在屏幕白板上; 当图 标为 》表示未查看此文档。
- 3)【删除】当图标为■表示可以删除此文件。
- 4)【添加课件】当点击"添加课件"按钮,对课件进行添加操作,添加的课件 都为教室文件。
- 5)【查找】点击图标 Q, 可以输入查询条件查找文件。
- 6)【排序】点击图标 <sup>时间: 类型: 名称:</sup>, 将文件根据所选要求进行重新排序。
- <span id="page-16-0"></span>**5.2.1.3.2** 媒体库

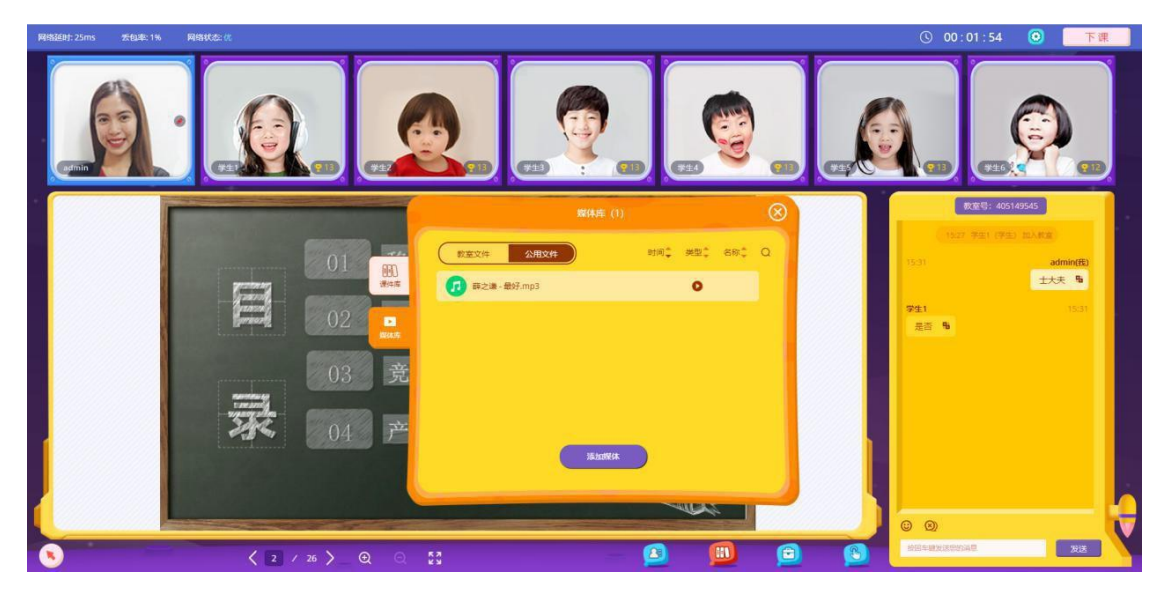

- 1)点击媒体库,进入媒体库。媒体库内容包括两部分:教室文件、公用文件。
- 2)【播放】点击图标 ●, 对媒体进行播放操作。
- 3)【删除】点击图标 ■,对媒体进行删除操作。
- 4)【添加媒体】 点击"添加媒体"按钮,对媒体进行添加操作。
- 5)【查找】点击图标 Q, 可以输入查询条件查找文件。
- 6)【排序】点击图标 <sup>时间÷ 类型÷ 各称<sup>÷</sup>, 将文件根据所选要求进行重新排序。</sup>

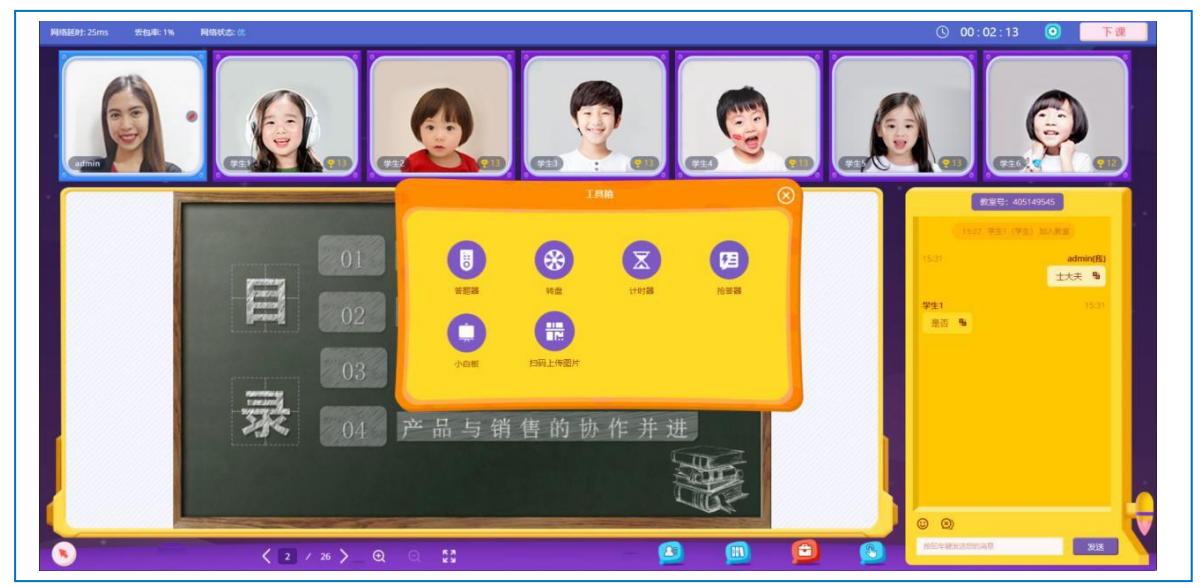

5.2.2 工具箱

- 1)点击"工具箱"按钮,如图: 司,弹出框显示工具箱内容。 内容包括:答题器、转盘、计时器、抢答器、小白板、扫码上传图片。
- 2)【答题器】点击"答题器",弹出答题器。
- 3)【转盘】点击"转盘",弹出转盘。
- 4)【计时器】点击"计时器",弹出计时器。
- 5)【抢答器】点击"抢答器,"弹出抢答器。
- 6)【小白板】点击"小白板"弹出小白板。
- 7)【扫码上传图片】点击"扫码上传图片",弹出二维码。

#### 5.2.2.1 答题器

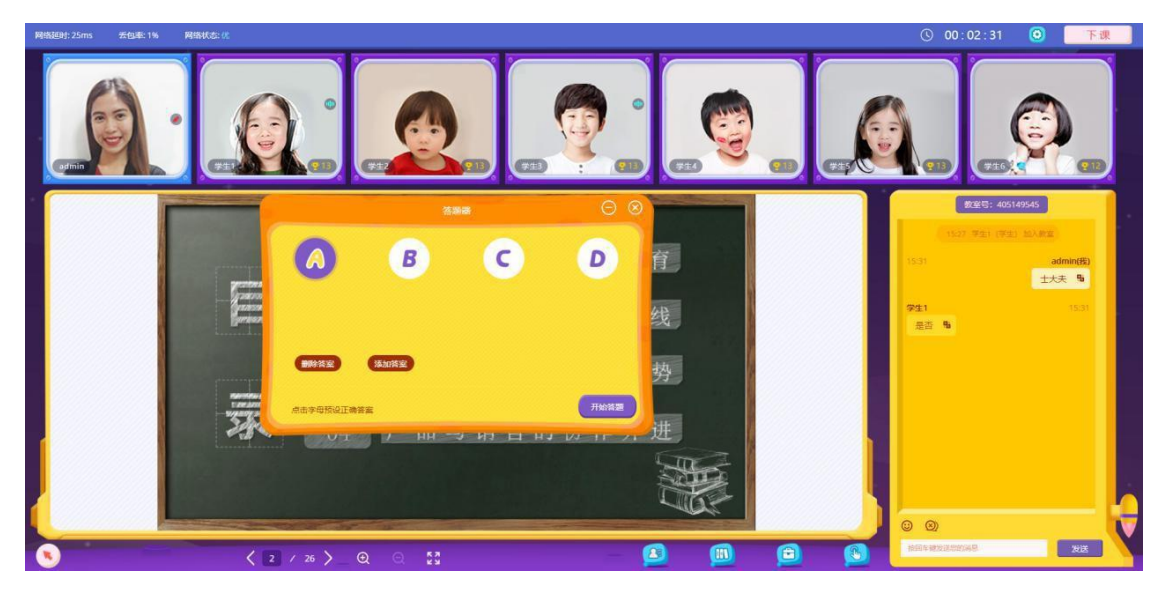

答题器

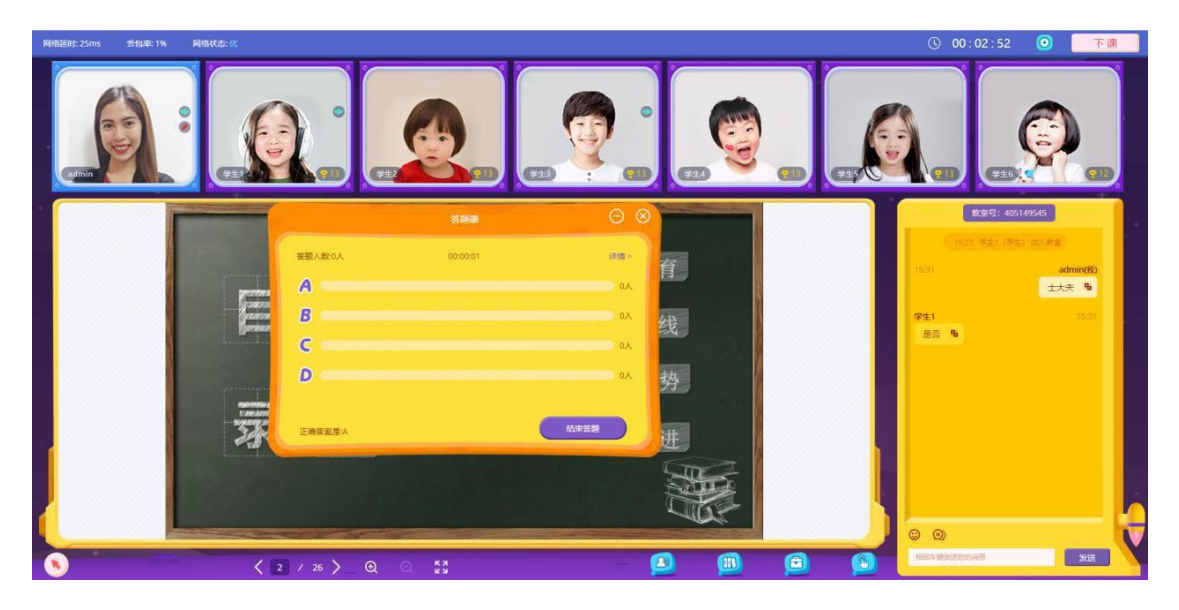

开始答题

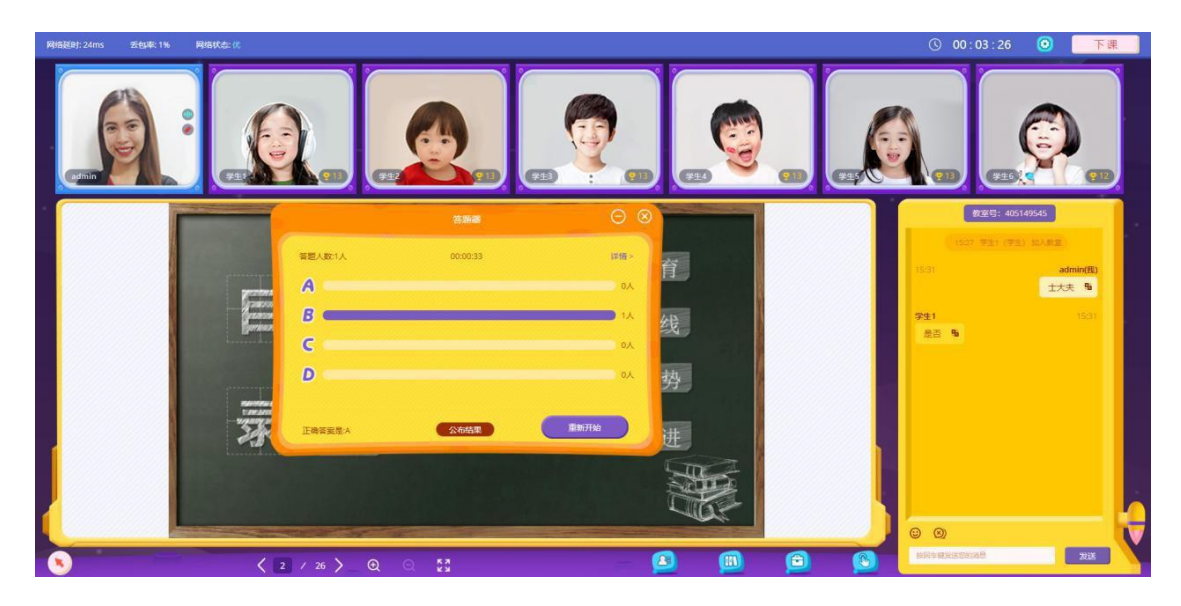

结束答题

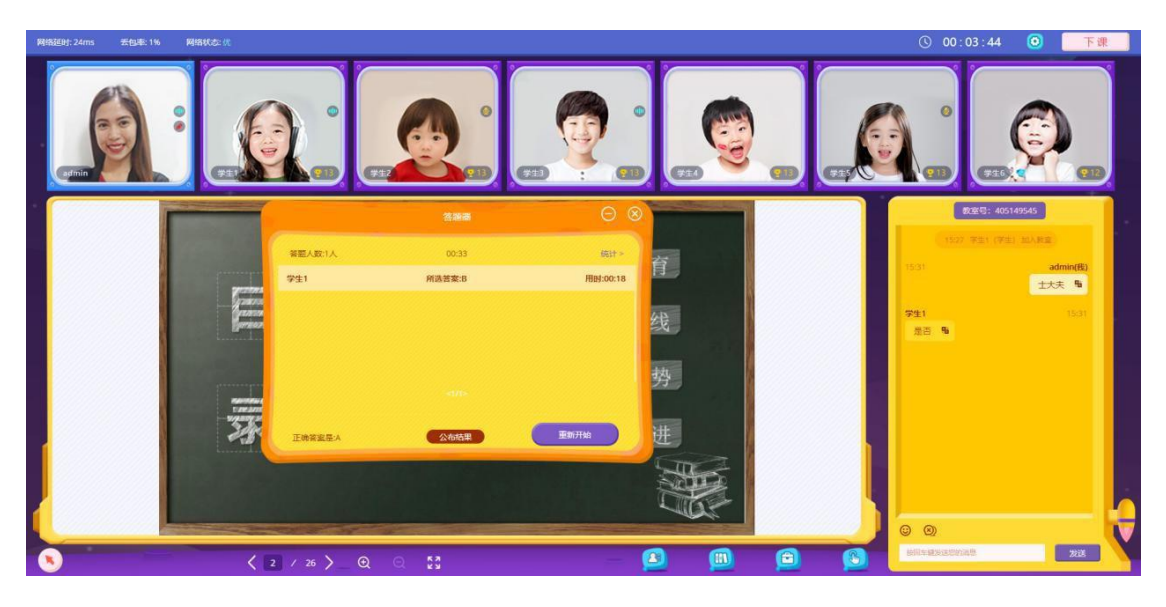

答题详情

1)点击答题器,弹出答题器(如图:答题器)老师预设好正确答案,点击开始答 题,会对学生的答题情况做出一个统计(如图:开始答题)点击右上角"详情"显 示学生答题详情(如图:答题详情)。

2)【添加答案】 点击"添加答案"按钮,会根据26字母在现有答案后面继续添加 字母选择。

3)【删除答案】点击"删除答案"按钮,会在已有答案的基础上按顺序删除。

4)【结束答题】 点击"结束答题"按钮,结束本轮答题,学生不可再进行答题操作。

5)【公布结果】点击"公布结果"按钮,对答案进行公布。

6)【重新开始】点击"重新开始"按钮,对此题进行重新开始操作。

#### 5.2.2.2 转盘

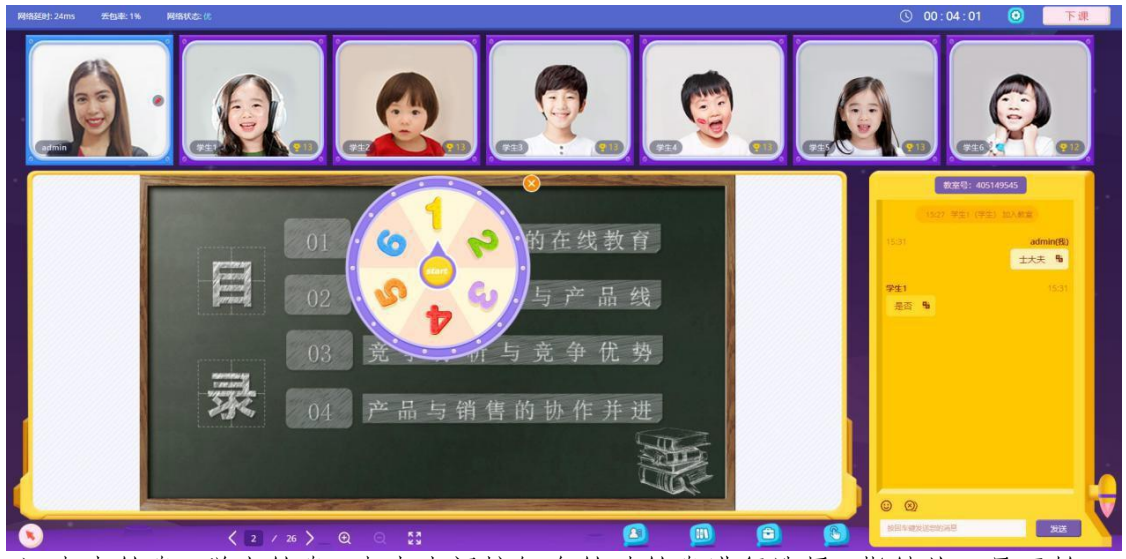

1)点击转盘,弹出转盘。点击中间按钮会转动转盘进行选择,指针从一号开始, 顺时针旋转。

#### 5.2.2.3 计时器

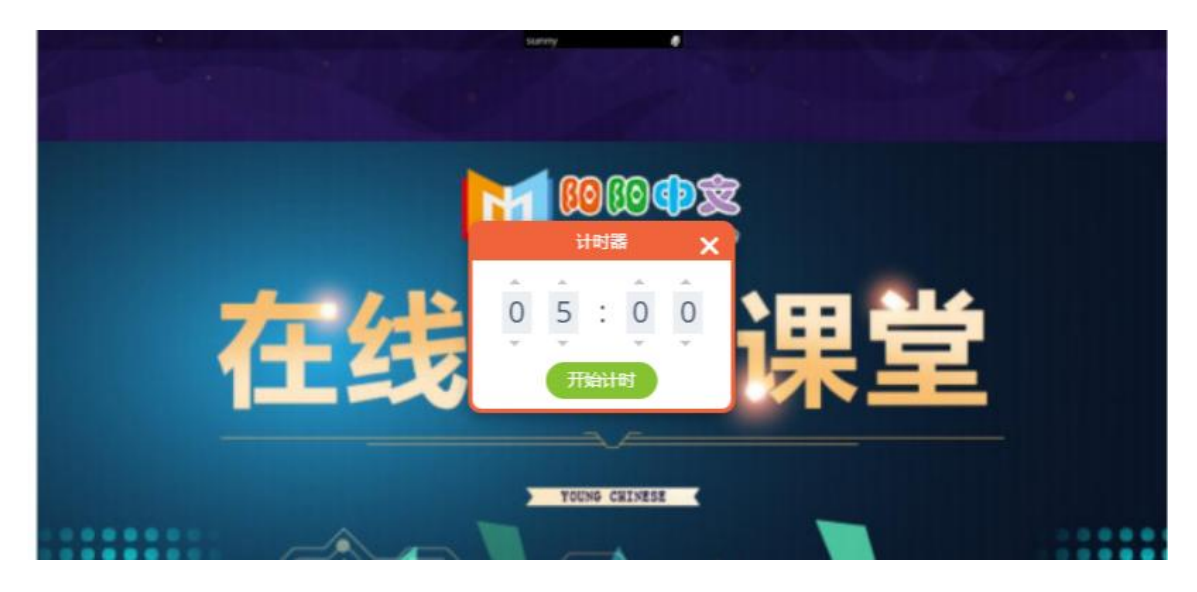

计时器

- 1) 点击计时器,弹出计时器。老师开启计时器,师生同步倒计时。 计时器默认5分钟,也可以自己设置时间。
- 2)【开始】 点击 开始时, 计时开始, 图标变为 ● 。 3)【暂停】 点击 , 计时暂停, 图标变为 → → 点击 → 计时继续。

5.2.2.4 抢答器(一对多)

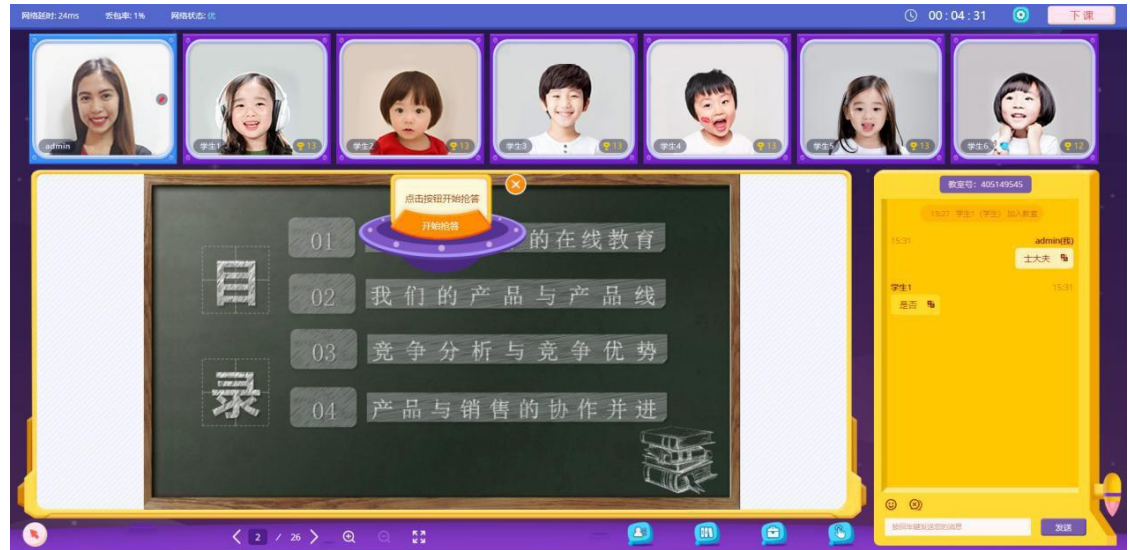

抢答器

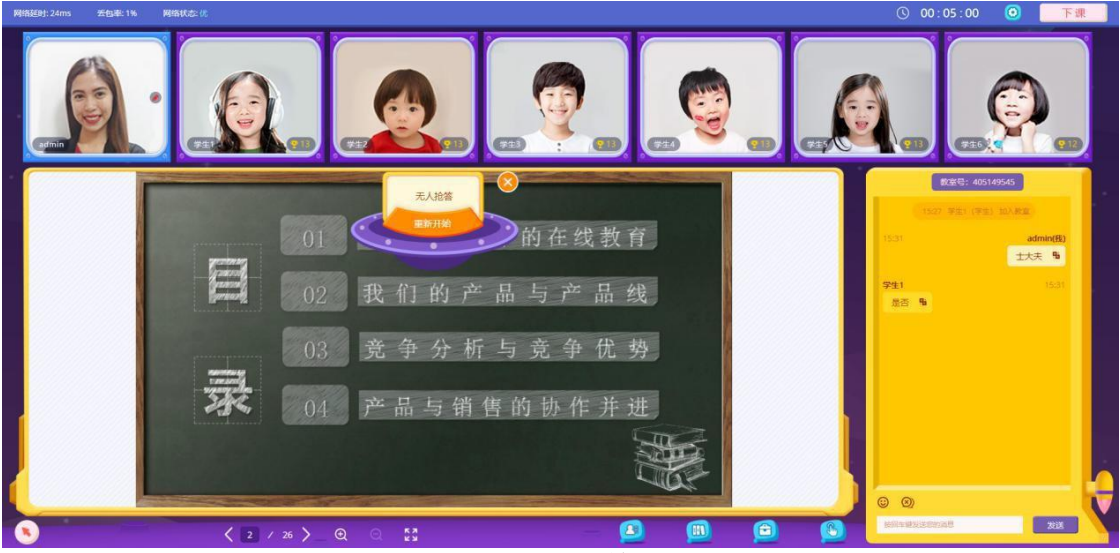

重新开始

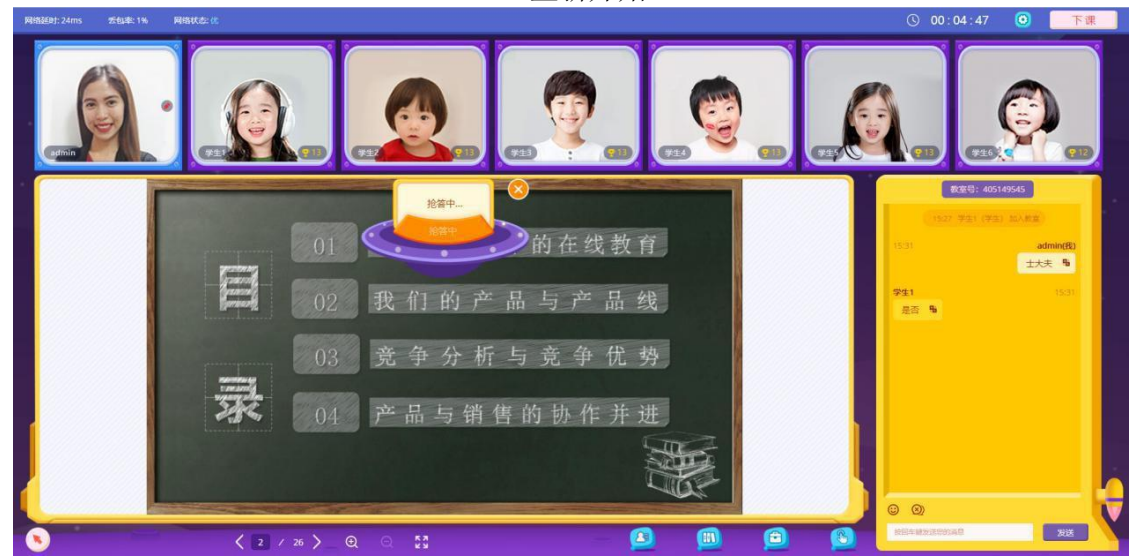

抢答中

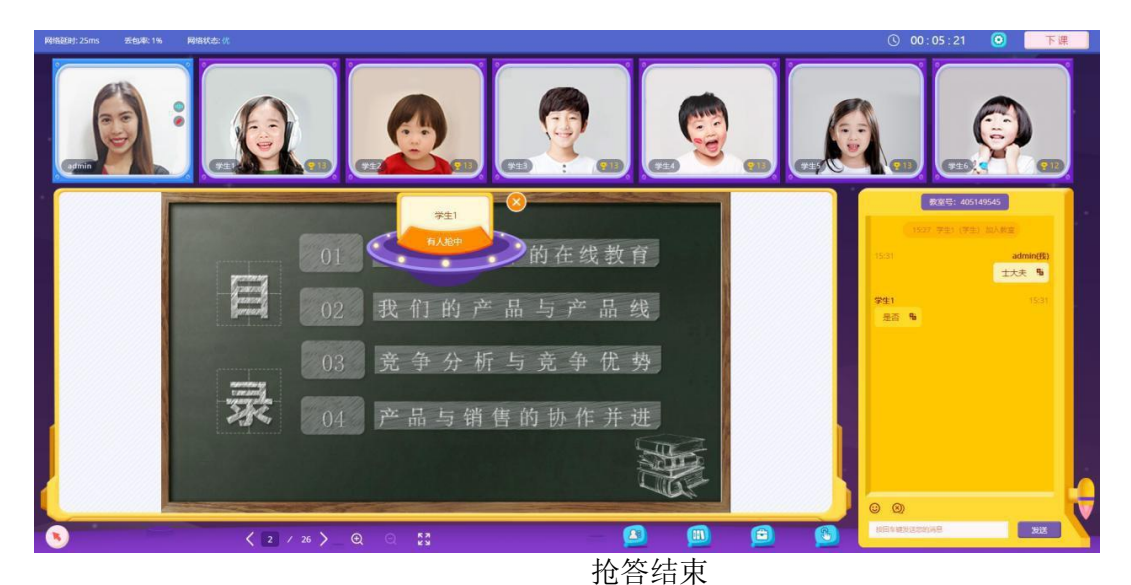

- 1)点击抢答器,弹出抢答器。抢答器是针对一对多进行的。学生抢答中,显示学生名称。
- 2)【开始抢答】点击"开始抢答"按钮,抢答器状态变为抢答中。(如图:抢答中)
- 3)【重新开始】如果没有人进行抢答,那么点击重新开始,重新进行抢答。

#### 5.2.2.5 小白板

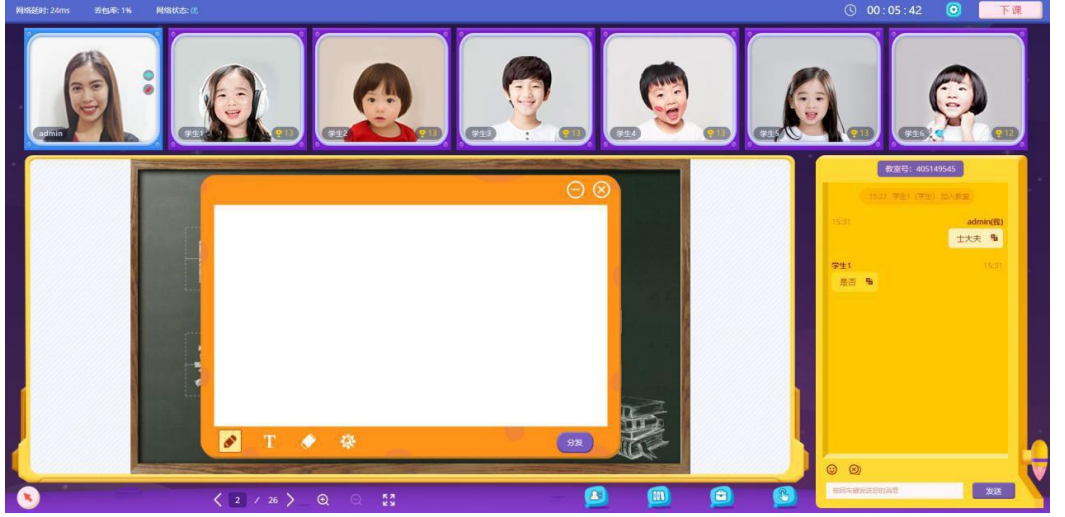

小白板

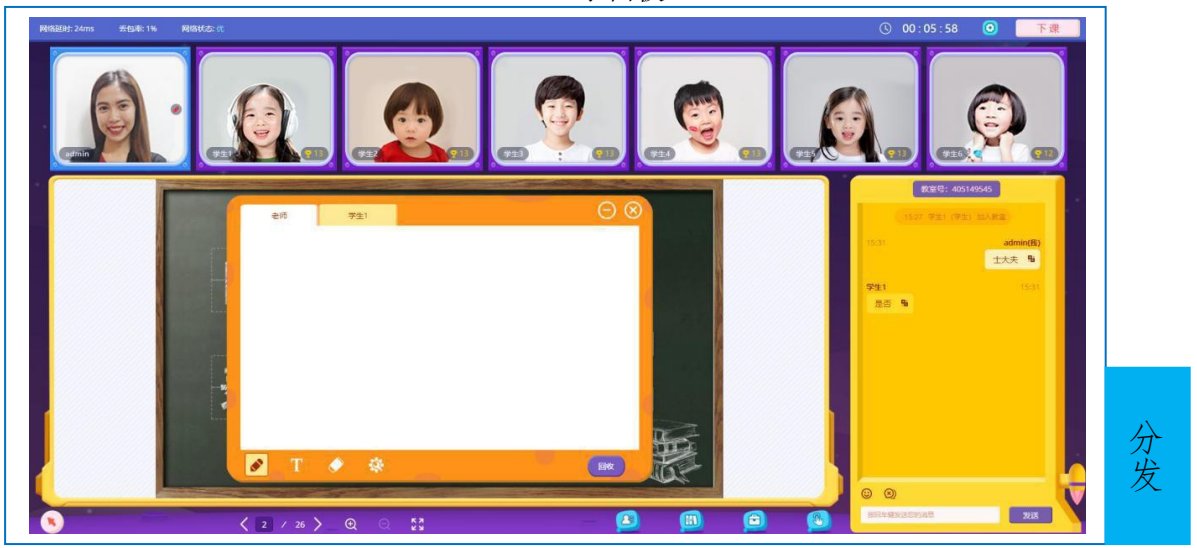

1)点击小白板,弹出小白板。老师可以给课堂内的学员分发小白板,

学员在小白板上书写自己的答案,然后老师将小白板进行回收,进行答案批阅。 2)【分发】 点击"分发"按钮,将小白板分发给课堂学生。

3)【回收】 学生写好答案,老师点击"回收"按钮,小白板进行回收操作,这时 候学员是不可以再进行写的操作,并且学员只能查看各自的小白板。

4)【再次分发】 点击"再次分发"按钮,对小白板进行再次的下发。

#### 5.2.2.6 扫码上传图片

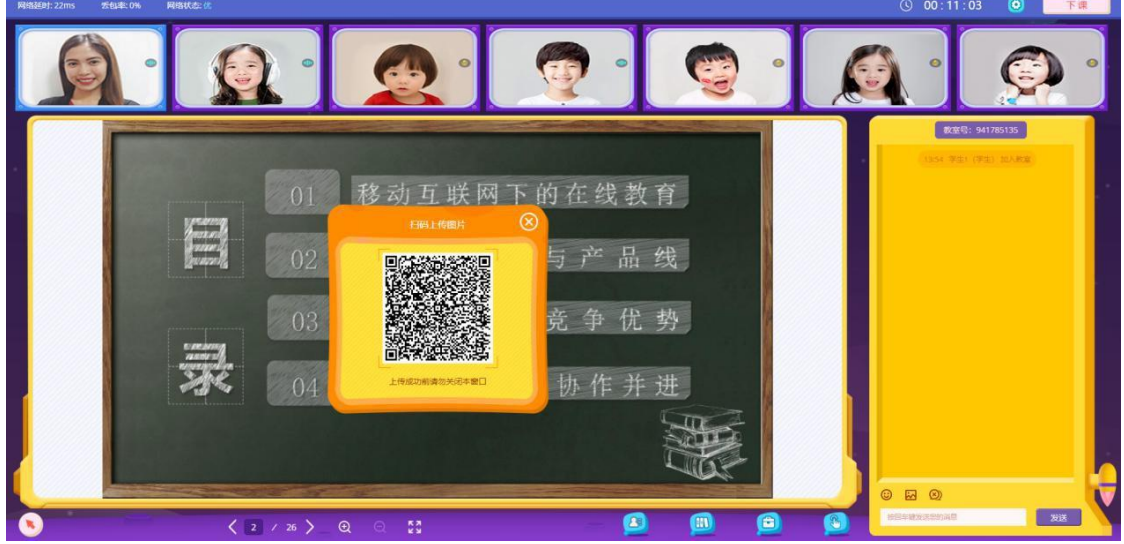

扫码上传图片

1)点击扫码上传图片,弹出二维码。用手机扫描二维码,可以进行图片的上传。 上传后的图片将存在课件库中。

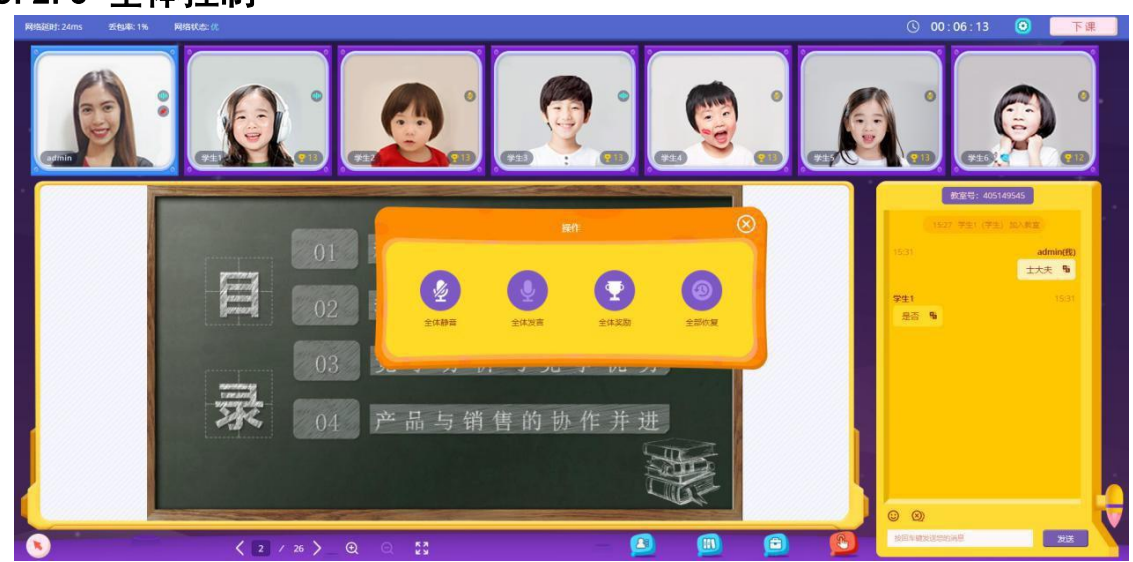

<span id="page-22-0"></span>5.2.3 全体控制

全体控制

- 1)点击"全体控制"按钮,如图: 0,弹出框显示全体控制内容。 内容包括:全体静音、全体发言、全体奖励、全部恢复。针对一对多。
- 2)【全体静音】点击"全体静音"按钮,全体人员静音。
- 3) 【全体发言】点击"全体发言"按钮,全体人员可以发言。
- 4)【全体奖励】点击"全体奖励"按钮,对全部学员进行奖励。
- 5)【全部恢复】点击"全部恢复"按钮,学员窗口将复位至视频区。

#### <span id="page-23-0"></span>5.2.4 文字聊天

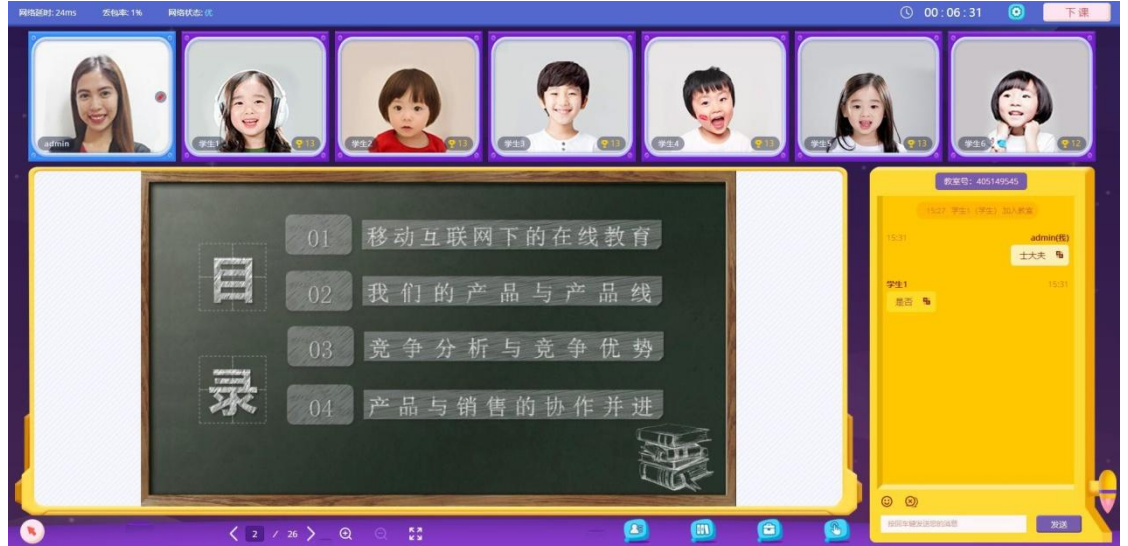

文字聊天

1)课堂右侧是文字聊天区域,可以进行文字的沟通,同时可以将文字进行中英文互译。 2)可以发送表情,进行全体禁言的控制。

3)【禁言】点击<sup>(2)</sup>,可以对全体学生进行禁言,学生无法发送聊天信息。当按 纽如图 ,点击则为取消全体禁言。

<span id="page-23-1"></span>5.2.5 工具栏

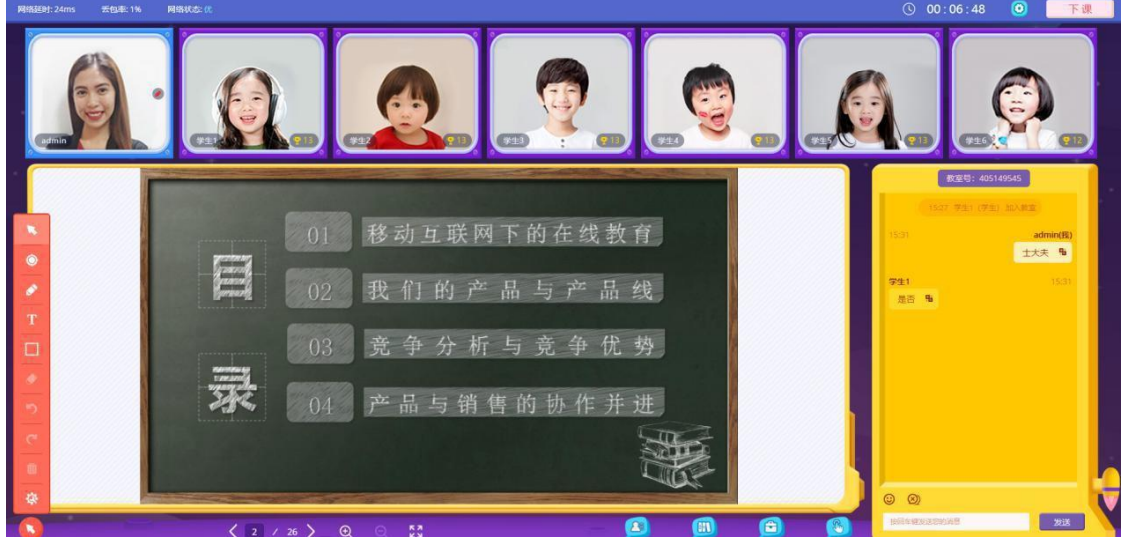

- 1)点击"工具栏"按钮,如图: ,居开工具栏。工具栏内容包括: 鼠标、激光笔、笔、文字、形状、橡皮擦、撤销、恢复、清屏、更多设置。 图标会随着所选的工具变化。
- 2)【鼠标】点击图标 ,显示鼠标。
- 3)【激光笔】点击图标 , 显示激光笔的效果。
- 4)【笔】点击图标 。 展示不同类型的笔,如图: 4 / / 分别对应为: 铅笔、荧光笔、线条、箭头。
- $5)$  【文字】点击图标 ,可以输入文字。
- 6)【形状】点击图标 , 展示不同类型的形状, 如图: , 分别对应为:空心矩形、矩形、空心椭圆、椭圆。
- 7)【橡皮擦】点击图标●,可以对再白板上已写内容进行删除。
- 8)【撤销】点击图标 , 撤销当前操作步骤。
- 9) 【恢复】点击图标 。,恢复上一步操作。
- 10)【清屏】点击图标 , 白板标注内容进行一键清除。
- 11)【更多设置】点击图标 ,可以对文字样式、橡皮擦大小、线条宽度进行设置。

#### <span id="page-24-0"></span>5.2.6 课件共享

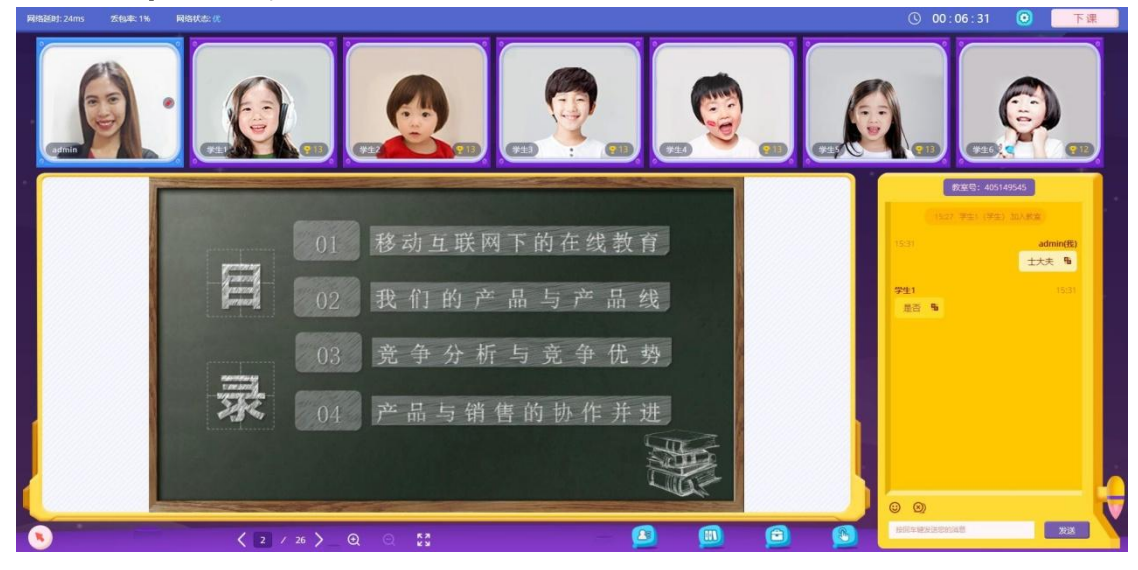

课件共享

- 1)课件界面工具栏包括:向前翻页、向后翻页、放大、缩小、全屏显示。
- 2) 【向前翻页】 点击图标、,文件内容向前翻页。
- 3) 【向后翻页】 点击图标》,文件内容向后翻页。
- 4) 【放大】 点击图标 @, 内容放大。
- 5)【缩小】点击图标 。
- 6)【全屏显示】点击图标 : 内容全屏显示。点击Esc 键退出全屏。

# <span id="page-25-0"></span>5.2.6 设置

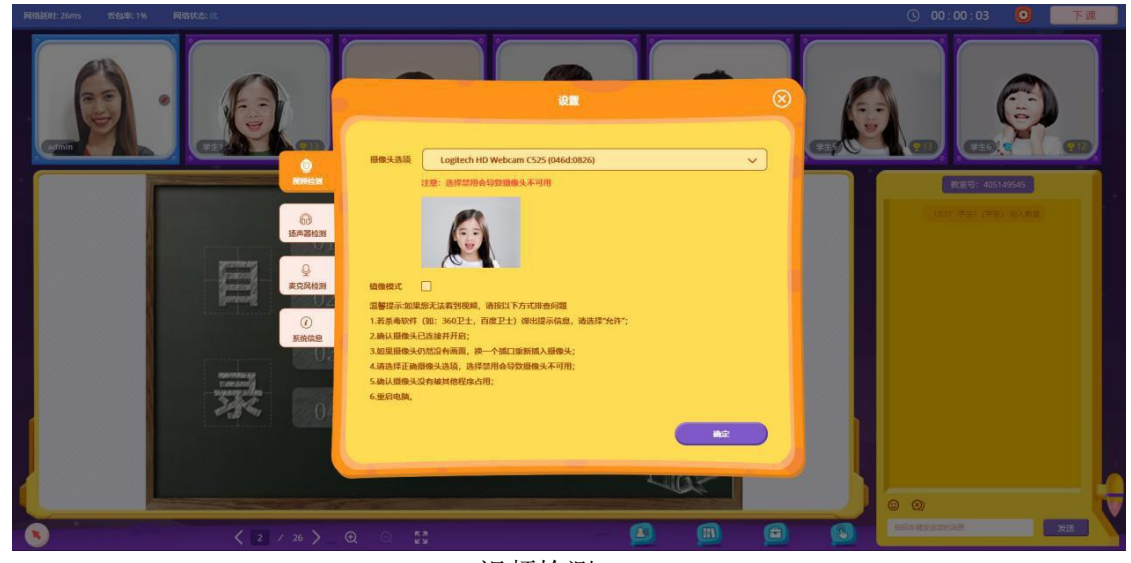

视频检测

![](_page_25_Picture_3.jpeg)

扬声器检测

![](_page_25_Picture_5.jpeg)

麦克风检测

![](_page_26_Picture_118.jpeg)

系统信息

- 1)点击"设置"按钮,如图: 0, 弹出框显示设置内容。设置内容包括: 视频 检测、扬声器检测、麦克风检测、系统信息。
- 2)【视频检测】 点击"视频检测"按钮,进入视频检测页。(如图:视频检测)
- 3)【扬声器检测】 点击"扬声器检测"按钮,进入扬声器检测页。 (如图:扬声器检测)
- 4) 【麦克风检测】 点击"麦克风检测"按钮,进入麦克风检测页。 (如图:麦克风检测)
- 5)【系统信息】 点击"系统信息"按钮,进入系统信息页。(如图:系统信息)

### <span id="page-26-0"></span>5.2.7 对学员个别操作

![](_page_26_Picture_8.jpeg)

对学员个别操作

- 1)当学生状态为上台,鼠标移到学生视频上,出现操作栏。操作栏包括: 授权、下发言席、音频、视频、发送奖杯、恢复位置。这些操作都是针对单个学生进行。
- 2)【授权】当图标为 。,表示该学生能进行授权操作,当图标为 ,则为取消授权。
- 3) 【下发言席】当图标为 , 表示该学生为上台状态, 点击图标则取消上台。
- 4) 【音频】图标为 ,表示学生音频关闭,图标为 ,表示学生音频开启。
- 5)【视频】图标为2,表示学生视频开启,图标为2,表示学生视频关闭。
- 6) 【发送奖杯】 点击图标 , 为该学生发送奖杯。
- 7)【恢复位置】 当学员窗口随处放置,点击图标 可进行位置的恢复。

#### <span id="page-27-0"></span>**5.3** 学生端

#### <span id="page-27-1"></span>5.3.1 课堂功能

![](_page_27_Picture_2.jpeg)

- 
- 1)头部导航区:显示课堂持续时间、网络状态、设备设置和举手按钮。
- 2)视频区:展示上台的成员视频,并可通过视频框处的功能按钮对该成员进行独立设 置和操作。
- 3)课件区:展示此时正在分享和互动操作的白板、PPT、PDF 等多种课件内容。
- 4)画笔工具:可通过弹出的工具栏,选择相应的画笔工具对课件进行操作。 画笔工具只有老师授权后才可以显示。
- 5)课件操作工具:当前的课件进行放大、缩小、翻页、全屏的操作。
- 6)信息及文字聊天区:用于显示当前课堂的主要信息及成员间的文字聊天交流内容。

<span id="page-27-2"></span>![](_page_27_Picture_10.jpeg)

5.3.2 上下课

未上课

![](_page_28_Picture_0.jpeg)

- 已上课
- 1)【课堂时间】当课堂状态为未上课,计时器不开始计时,如图 00:00:00 当课堂状态为已上课,计时器开始计时,如图 0 00:00:57
- <span id="page-28-0"></span>5.3.3 举手

![](_page_28_Picture_4.jpeg)

名册那边显示该学生的举手状态。

#### <span id="page-28-1"></span>5.3.4 设置

![](_page_28_Picture_7.jpeg)

![](_page_29_Picture_0.jpeg)

扬声器检测

![](_page_29_Picture_2.jpeg)

麦克风检测

![](_page_29_Picture_4.jpeg)

系统信息

- 1)点击"设置"按钮,如图: , 弹出框显示设置内容。设置内容包括: 视频检测、扬声器检测、麦克风检测、系统信息。
- 2)【视频检测】 点击"视频检测"按钮,进入视频检测页。(如图:视频检测)
- 3) 【扬声器检测】点击"扬声器检测"按钮,进入扬声器检测页。 (如图:扬声器检测)
- 4) 【麦克风检测】 点击"麦克风检测"按钮,进入麦克风检测页。 (如图:麦克风检测)
- 5) 【系统信息】 点击"系统信息"按钮,进入系统信息页。(如图:系统信息)

![](_page_30_Picture_5.jpeg)

#### <span id="page-30-0"></span>5.3.5 文字聊天

文字聊天

![](_page_30_Picture_8.jpeg)

禁言

1)课堂右侧是文字聊天区域,可以进行文字的沟通,同时可以将文字进行中英文互译。 2)当老师对学生禁言,学生不能发言。(如图:禁言)

#### <span id="page-31-0"></span>5.3.6 课件共享

![](_page_31_Picture_1.jpeg)

课件共享

- 1)课件界面工具栏包括:向前翻页、向后翻页、放大、缩小、全屏显示。
- 2)【向前翻页】点击图标 ,文件内容向前翻页。
- 3) 【向后翻页】点击图标 》,文件内容向后翻页。
- 4) 【放大】 点击图标 @, 内容放大。
- 5) 【缩小】 点击图标 Q, 内容缩小。
- 6)【全屏显示】点击图标 E3,内容全屏显示。点击Esc 键退出全屏。

![](_page_31_Picture_98.jpeg)

#### <span id="page-31-1"></span>5.3.7 学生本地操作

学生本地操作

- 1)当状态为上台,鼠标移到视频上,出现操作栏。 操作栏包括:音频、视频、奖杯数。
- 2)【音频】当图标为 ,表示音频为关闭状态,图标为 ,表示音频开启。
- 3)【视频】当图标为 9,表示视频为开启状态,图标为 9,表示视频关闭。
- 4)【奖杯】图标 35】为获得奖杯数。

#### <span id="page-32-0"></span>5.3.8 工具栏

![](_page_32_Picture_1.jpeg)

工具栏

- 1)当老师赋予学生"授权"的权限,学生端出现工具栏,可以对白板进行书写操作。
- 2)点击"工具栏"按钮,如图: ,展开工具栏。工具栏内容包括:

鼠标、笔、文字、形状、橡皮擦、更多设置。图标会随着所选的工具变化。

- 3) 【鼠标】 点击图标 , 显示鼠标。
- 4)【笔】点击图标 ,展示不同类型的笔,如图: 3 / / / 应为:铅笔、荧光笔、线条、箭头。
- 5) 【文字】点击图标 , 可以输入文字。
- 6)【形状】点击图标 ,展示不同类型的形状,如图: □ ◎ 分别对应为:空心矩形、矩形、空心椭圆、椭圆。
- 7) 【橡皮擦】点击图标 ,可以对再白板上已写内容进行删除。
- 8)【更多设置】点击图标<sup>69</sup>,可以对文字样式、橡皮擦大小、线条宽度进行设置。
- 5.3.9 教学互动
- 5.3.9.1 抢答器(一对多)

![](_page_32_Picture_14.jpeg)

![](_page_33_Picture_0.jpeg)

抢答成功

- 1)当老师端点击"开始抢答,"学生端出现抢答器,状态为:准备抢答。 (如图:准备抢答)
- 2)当自己抢答成功时,文字进行提示。(如图:抢答成功)

![](_page_33_Picture_4.jpeg)

5.3.9.2 答题器

答题器

![](_page_33_Picture_7.jpeg)

修改答案

![](_page_34_Picture_0.jpeg)

公布结果

![](_page_34_Picture_2.jpeg)

详情

- 1)当老师端点击"开始答题",学生端出现答题器,学生选择答案点击"提交答案", 进行回答。(如图:答题器)
- 2)当回答完答案,"提交答案"按钮变为"修改答案",可以进行答案的修改。
- 3)当老师端结束答题公布结果,学生端查看问题答案回答情况以及正确答案。
- 4) 点击"详情"切换页面进行数据详情查看。
- 5.3.9.3 计时器

![](_page_34_Picture_9.jpeg)

计时器 1)只有老师端点击计时器开始,学生端才会出现计时器。

#### 3.9.4 小白板

![](_page_35_Picture_1.jpeg)

分发状态

![](_page_35_Picture_3.jpeg)

回收状态

- 1)当老师端进行小白板的分发,学生端才会出现小白板,并且可以对小白板进行 书写操作。(如图:分发)
- 2)当老师对小白板进行回收操作,学生端小白板只可看不可写。(如图:回收)
- 5.3.9.5 转盘

![](_page_35_Picture_8.jpeg)

1)当老师端操作转盘,学生端呈现转盘。但是学生端无法操作转盘,只可看见操作。